# **Instrukcja użytkownika SL2014 WNIOSKI O DOFINANSOWANIE**

### **SPIS TREŚCI**

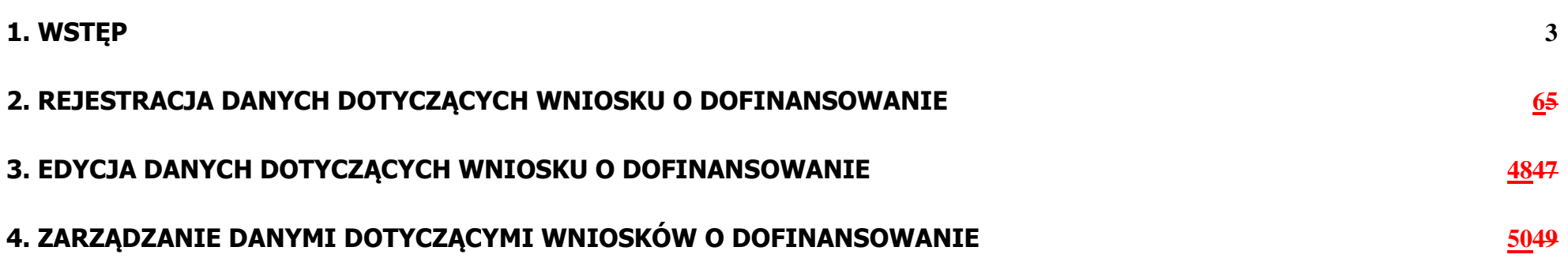

#### <span id="page-2-0"></span>**1. Wstęp**

Informacja dotycząca procesów związanych z wyborem projektów do dofinansowania jest jednym z kluczowych elementów pozwalającym na ocene stopnia realizacji umowy partnerstwa i przygotowania sprawozdań o których mowa w rozporządzeniu Parlamentu Europejskiego i Rady (UE) nr 1303/2013. Należy zwrócić uwagę na spoczywające na państwu członkowskim i poszczególnych instytucjach zarządzających obowiązki związane z zarzadzaniem procesami dotyczącymi poszczególnych działań czy osi priorytetowych. W tym kontekście informacje dotyczące wniosków o dofinansowanie (ich ilości i zawartości) będą podstawową danę pozwalającą na prowadzenie zarówno dokładnego monitoringu, jak i skutecznego zarzadzania programem operacyjnym.

#### **W części dla wniosków o dofinansowanie SL2014 jest systemem rejestracyjnym – tzn. instytucje rejestrują w SL2014 wynik procesu prowadzonego poza SL2014 (np.: w Lokalnym Systemie Informatycznym).**

W module *Wnioski o dofinansowanie* SL2014 (dalej również: System) rejestrowane są dane dotyczące poprawnych formalnie wniosków o dofinansowanie projektów (spełniających warunki formalne w rozumieniu ustawy z dnia 11 lipca 2014 r. o zasadach realizacji programów w zakresie polityki spójności finansowanych w perspektywie finansowej 2014-2020), a w przypadku, gdy projekty oceniane są kryteriami formalnymi, dane dotyczące wniosków o dofinansowanie projektów spełniających te kryteria.

W module Wnioski o dofinansowanie SL2014 (dalej również: System) rejestrowane są dane dotyczące poprawnych formalnie<sup>1</sup> wniosków o dofinansowanie projektów. Podmiot który zamierza ubiegać się dofinansowanie projektu z funduszy europejskich zobowiązany jest do złożenia do instytucji odpowiedzialnej za wdrażanie funduszy europejskich formalnego wniosku, którego zawartość określa Instytucja Zarządzająca programem operacyjnym. Wniosek taki podlega weryfikacji formalnej oraz ocenie merytorycznej.

Rejestracja wniosku o dofinansowanie w SL2014 może być rezultatem importu danych z LSI (Lokalnego Systemu Informatycznego) lub wprowadzenia ręcznie przez użytkownika. Ta instrukcja ma na celu przybliżenie podstawowych zasad funkcjonowania systemu i właściwości poszczególnych pól użytkownikom wprowadzającym wniosek o dofinansowanie bezpośrednio w SL2014.

#### **UWAGA**

 $\overline{a}$ 

<sup>&</sup>lt;del>1 w przypadku przypadku przypadku przypadku przypadku przypadku przypadku zapisami pkt 2 podrowanych w ramach EFS</del> *projektów na lata 2014-2020*

W SL2014 są rejestrowane wnioski o dofinansowanie, które przeszły pozytywnie ocenę formalną. Dane z wniosku o dofinansowanie powinny być aktualizowane do momentu podpisania umowy o dofinansowanie projektu. Po utworzeniu umowy o dofinansowanie w SL2014, wnioski o dofinansowanie są blokowane do edycji – poprawa ew. błędów jest możliwa z poziomu pracownika pełniącego funkcję Administratora Merytorycznego w instytucji.

Poniższy schemat prezentuje standardowy przebieg procesu oceny wniosku o dofinansowanie uwzględniający etapy wprowadzania danych do SL2014:

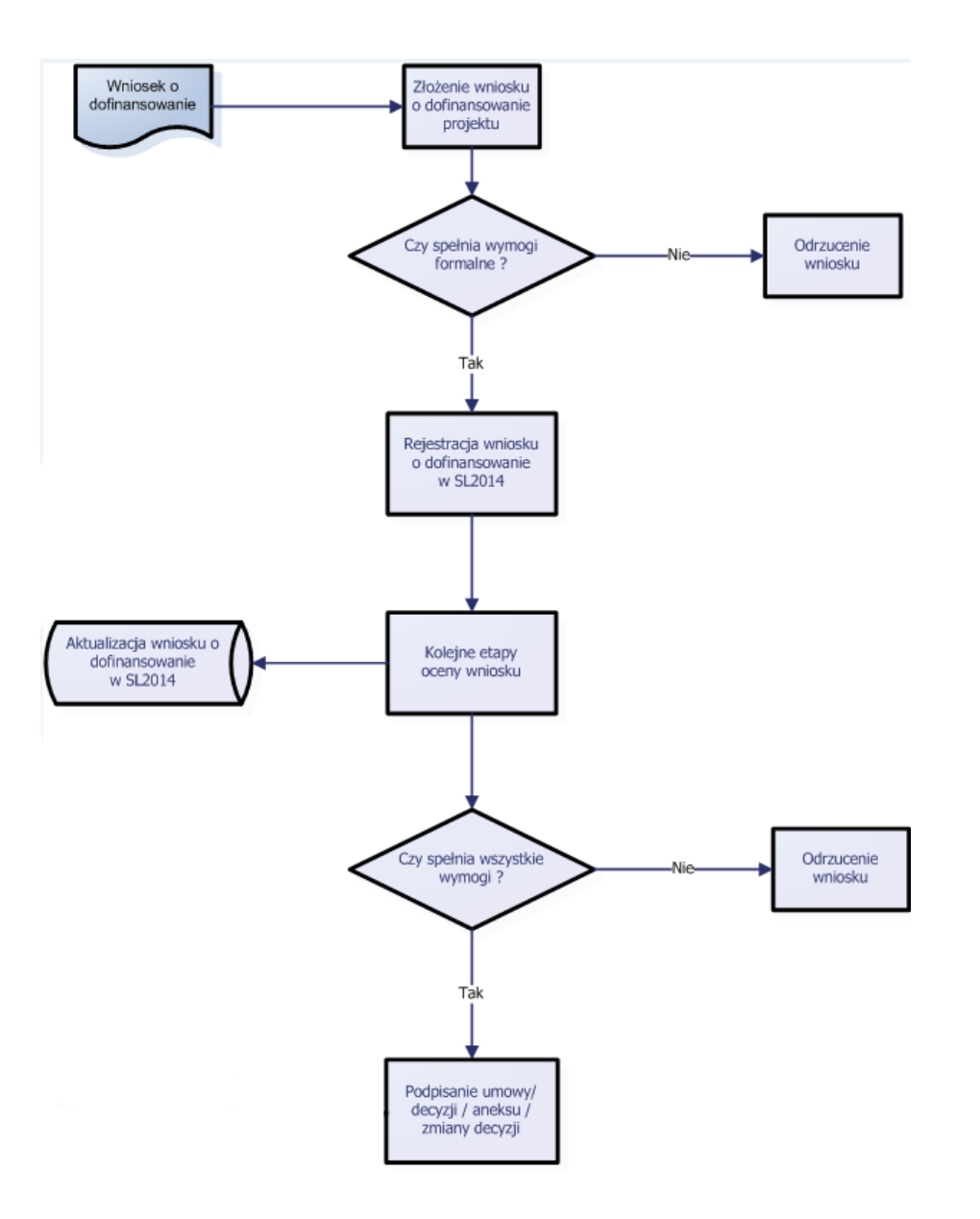

### <span id="page-5-0"></span>**2. Rejestracja danych dotyczących wniosku o dofinansowanie**

Aby zarejestrować wniosek o dofinansowanie Użytkownik rozwija menu **Projekty** i wybiera pozycję **Wnioski o dofinansowanie**:

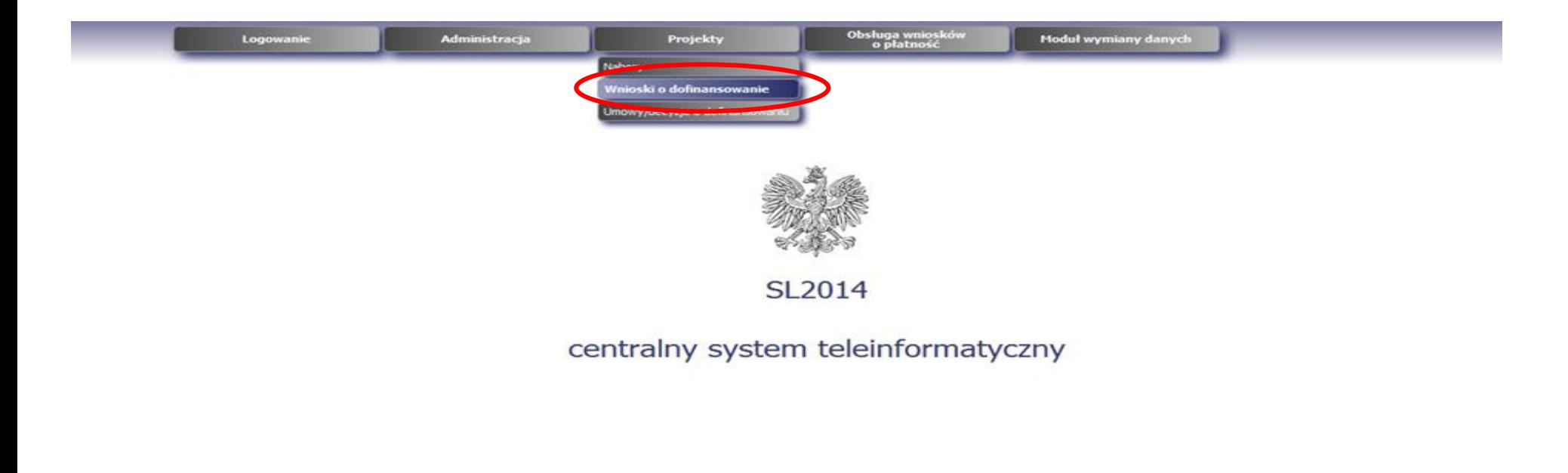

Projekt współfinansowany ze środków Europejskiego Funduszu Rozwoju Regionalnego w ramach Programu Pomoc Techniczna 2007-2013

Wersja: 1.08.r12815 (2014-11-24 21:36)

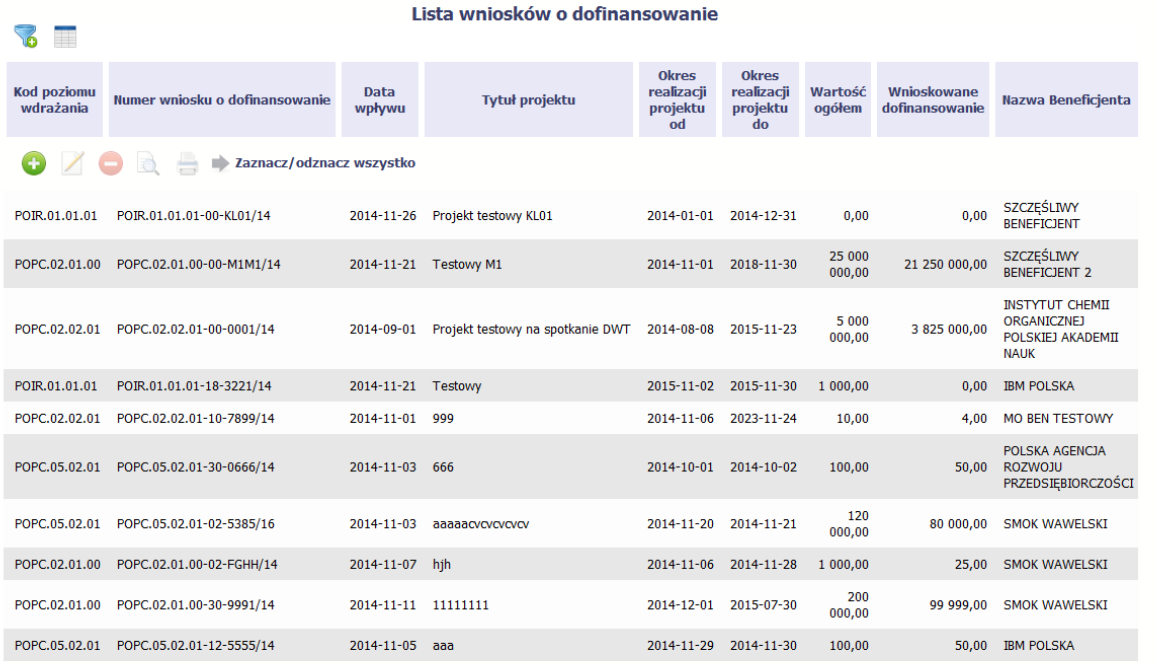

 $\blacktriangleright$ ◆ Strona  $1 \times z$ 5 → Pokaż 10 → wierszy

.<br>Projekt współfinansowany ze środków Europejskiego Funduszu Rozwoju Regionalnego w ramach Programu Pomoc Techniczna 2007-2013

Wersja: 1.08.r12815 (2014-11-24 21:36)

System prezentuje listę zarejestrowanych w systemie wniosków o dofinansowanie.

#### **Uwaga:**

Na liście wniosków o dofinansowanie Użytkownik ma dostęp do wniosków w zakresie odpowiadającym jego uprawnieniom w systemie.

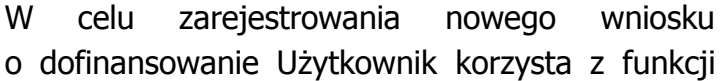

Dodaj wniosek zlokalizowanej w lewym górnym rogu listy lub dostępnej z menu podręcznego po użyciu prawego przycisku myszy.

.

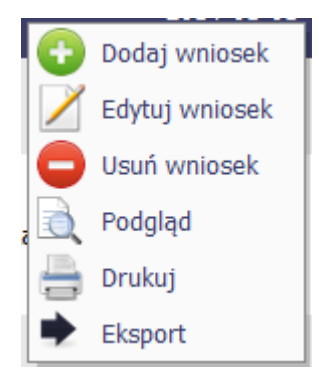

SZCZEŚLIWY 2014-11-26 Projekt testowy KL01  $2014 - 01$ 2014-12-31  $0,00$  $_{0,00}$ **BENEFICJENT** Dodaj wniosek SZCZĘŚLIWY 25 000 2014-11-21 Testowy M1 2018-11-30 21 250 000.00 000,00 **BENEFICJENT 2** Usuń wniosek **INSTYTUT CHEMII** 2014-09-01 Projekt testowy na spotka Podgląd 5 0 0 0 **ORGANICZNEJ** 2015-11-23 3 825 000,00 POLSKIEJ AKADEMII 000.00 Drukuj **NAUK**  $\Rightarrow$  Eksport 2014-11-21 Testowy 2015-11-30  $1000,00$ 0,00 IBM POLSKA 2014-11-06 2023-11-24 10,00 4,00 MO BEN TESTOWY POLSKA AGENCJA 100,00 ROZWOJU 2014-10-01 2014-10-02 50,00 PRZEDSIEBIORCZOŚCI 120 2014-11-03 aaaaacvcvcvcvcv 2014-11-20 2014-11-21 80 000,00 SMOK WAWELSKI 000,00 2014-11-06 2014-11-28 1 000,00 25,00 SMOK WAWELSKI 200  $2014 - 11 - 11$  11111111 2014-12-01 2015-07-30 99 999,00 SMOK WAWELSKI  $00000$ 2014-11-29 2014-11-30 100,00 50,00 IBM POLSKA

realizacji Wartość Wnioskowane

ogółem

dofinansowanie

 $\leftarrow$  $\bullet$  strona 1 **z** 5 <del>→</del>  $\rightarrow$  Pokaż 10  $\rightarrow$  wierszy

Lista wniosków o dofinansowanie

Tytuł projektu

**Okres** 

realizacji

projektu

**od** 

Okres

**projektu** 

 $d<sub>0</sub>$ 

Projekt współfinansowany ze środków Europejskiego Funduszu Rozwoju Regionalnego w ramach Programu Pomoc Techniczna 2007-2013

Data

wpływu

2014-11-01 999

2014-11-03 666

2014-11-07 hjh

2014-11-05 aaa

Zaznacz/odznacz wszystko

Numer wniosku o dofinansowanie

릌

R

POIR.01.01.01 POIR.01.01.01-00-KL01/14

POPC.02.01.00 POPC.02.01.00-00-M1M1/14

POPC.02.02.01 POPC.02.02.01-00-0001/14

POIR.01.01.01 POIR.01.01.01-18-3221/14

POPC.02.02.01 POPC.02.02.01-10-7899/14

POPC.05.02.01 POPC.05.02.01-30-0666/14

POPC.05.02.01 POPC.05.02.01-02-5385/16

POPC.02.01.00 POPC.02.01.00-02-FGHH/14

POPC.02.01.00 POPC.02.01.00-30-9991/14

POPC.05.02.01 POPC.05.02.01-12-5555/14

 $\sqrt{6}$ 

Kod poziomu

wdrażania

G

Wersja: 1.08.r12815 (2014-11-24 21:36)

Nazwa Beneficienta

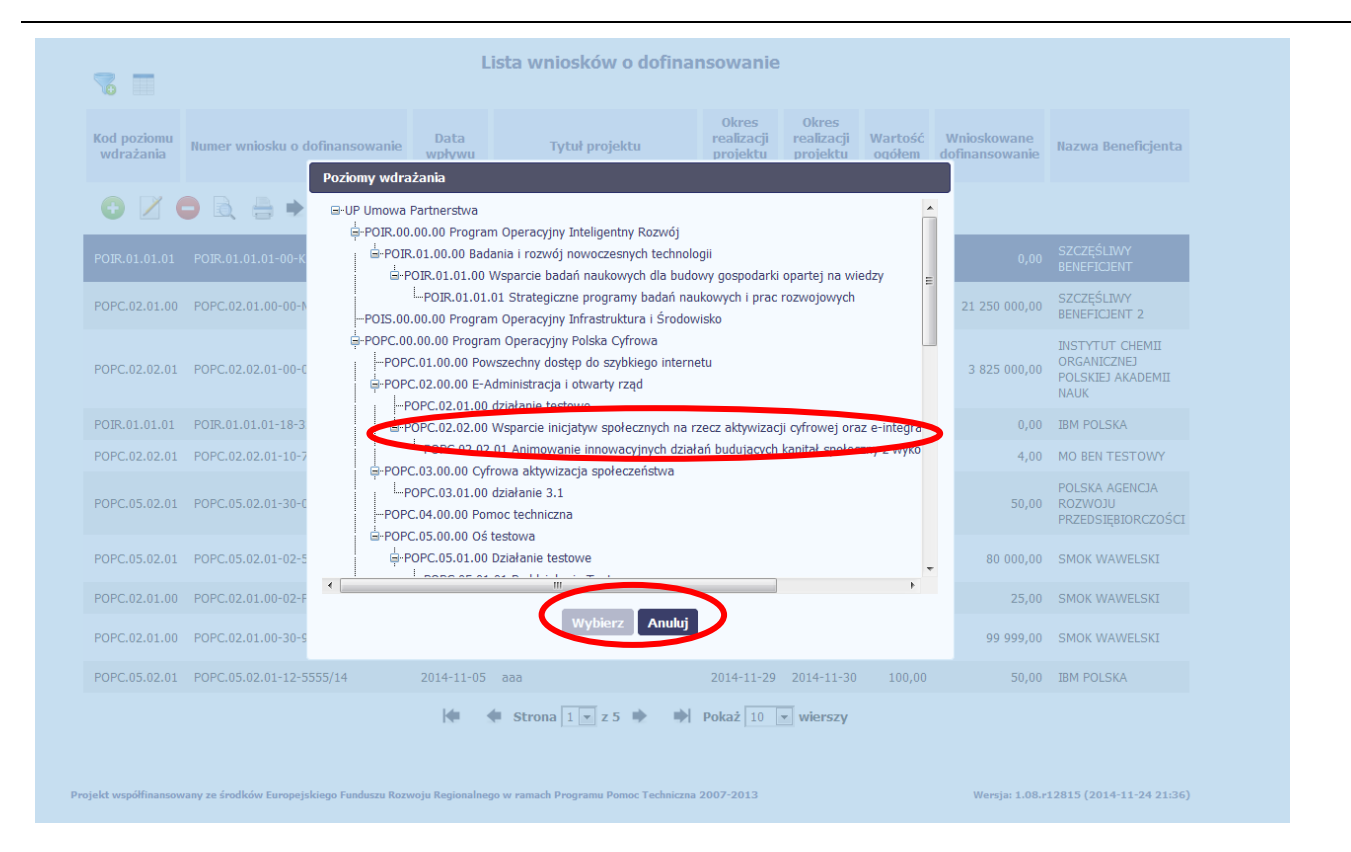

Rejestracja wniosku rozpoczyna się od wskazania poziomu wdrażania. W wyświetlonym oknie **Poziomy wdrażania** Użytkownik (zgodnie ze swoimi uprawnieniami) określa poziom wdrażania, dla którego rejestrowany jest wniosek o dofinansowanie. System prezentuje drzewo poziomów wdrażania, na którym należy zaznaczyć odpowiedni poziom (wybrany poziom jest wyróżniony). W celu zatwierdzenia czynności należy wybrać funkcję **Wybierz**. System zamyka okno **Poziomy wdrażania.** Wybór funkcji **Anuluj** oznacza przerwanie wyboru poziomu wdrażania – dane nie są zapisywane i System powraca do ekranu **Lista wniosków o dofinansowanie.**

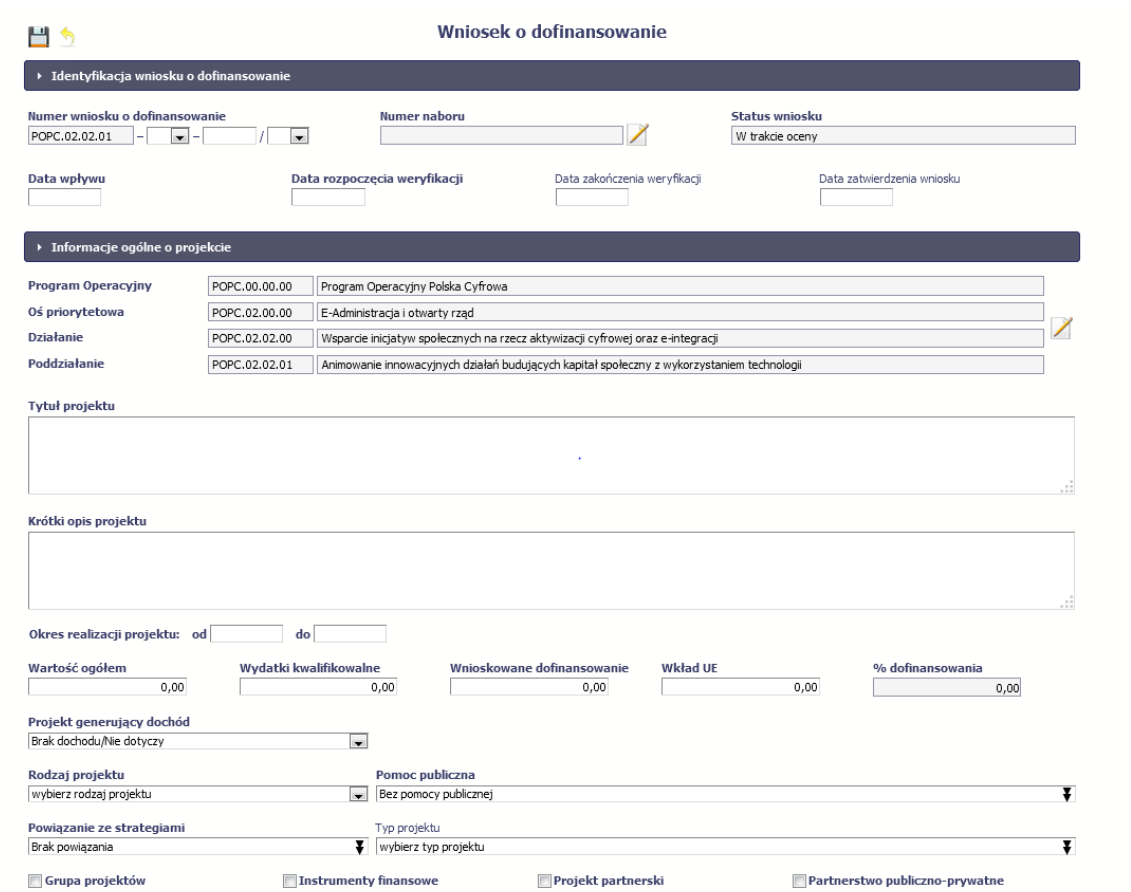

System prezentuje częściowo uzupełnioną kartę Wniosku o dofinansowanie.

#### **BLOK:** Identyfikacja wniosku o dofinansowanie

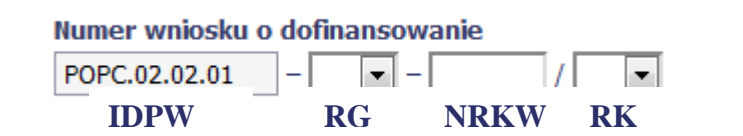

#### **Numer wniosku o dofinansowanie**

Pole obowiązkowe do uzupełnienia, wypełniane częściowo automatycznie w zakresie wykonanych uprzednio kroków oraz częściowo ręcznie przez Użytkownika. Elementami składowymi są:

**IDPW (Identyfikator Poziomu Wdrażania)** – identyfikator poziomu wdrażania część uzupełniana automatycznie na podstawie wyboru dokonanego przez Użytkownika przed przejściem do karty wniosku o dofinansowanie.

**RG (Region)** – dwuznakowy kod regionu, który Użytkownik wybiera ręcznie z listy rozwijalnej kodów jednostek geograficznych (np. kod 00 dla poziomu całego kraju, kody 02-32 dla poziomu województw)

**NRKW (Numer wniosku)** – czteroznakowy numer wniosku o dofinansowanie uzupełniany ręcznie przy pomocy cyfr i dużych liter.

**RK (Rok)** – dwucyfrowy rok złożenia pierwszej wersji wniosku wypełniany przez Użytkownika ręcznie za pomocą rozwijalnej listy wartości z przedziału 14-23 (jest to dwucyfrowe oznaczenie roku, np.: pozycja 14 oznacza rok 2014). Wskazana wartość w polu nie może być wcześniejsza niż wartość podana w polu RK w naborze w ramach którego rejestrowany jest wniosek o dofinansowanie.

#### **Numer naboru**

Pole obowiązkowe do uzupełnienia. przy użyciu funkcji Edytuj

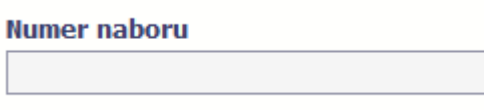

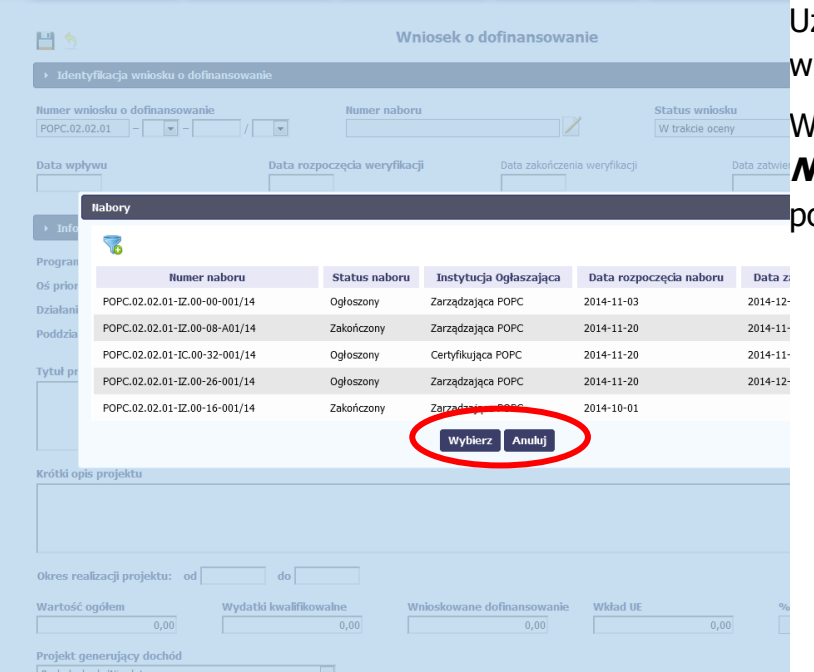

Użytkownik wybiera odpowiedni numer naboru, w ramach którego rejestrowany jest wniosek o dofinansowanie.

W celu zatwierdzenia czynności należy wybrać funkcję **Wybierz**. System zamyka okno **Nabory.** Wybór funkcji **Anuluj** oznacza przerwanie wyboru numeru naboru – pole pozostaje puste**.**

#### **Status wniosku**

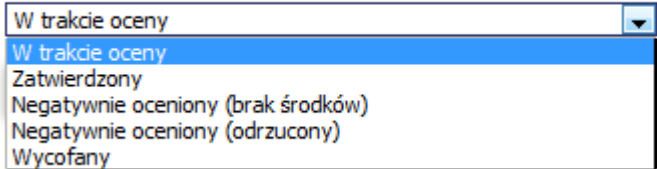

#### **Status wniosku**

Pole obowiązkowe, w trakcie rejestracji uzupełniane automatycznie wartością W trakcie oceny. W celu zmiany statusu wniosku Użytkownik za pomocą listy rozwijalnej wybiera jedną z poniższych wartości:

- W trakcie oceny
- Zatwierdzony
- Negatywnie oceniony (brak środków) projekt pozytywnie oceniony na każdym etapie weryfikacji, ale z powodu wyczerpania środków przyznanych w danym konkursie niezakwalifikowany do dofinansowania zgodnie z zapisami art. 53 pkt 2 ppkt 2 Ustawy o zasadach realizacji programów w zakresie polityki

spójności finansowanych w perspektywie finansowej 2014-2020

- Negatywnie oceniony (odrzucony) projekt który został negatywnie oceniony w procesie weryfikacji i nie został wskazany do dofinansowania zgodnie z zapisami art. 53 pkt 2 ppkt 1 Ustawy o zasadach realizacji programów w zakresie polityki spójności finansowanych w perspektywie finansowej 2014-2020,
- Wycofany

W trakcie rejestracji wniosku pole Status wniosku jest zablokowane do edycji i uzupełnione wartością domyślną. Zmiana statusu wniosku jest możliwa wyłącznie w trakcie edycji wniosku.

#### Data wpływu Grudzień  $\| \cdot \|$  2014 ┯║  $\bullet$ O  $\triangleright$  Informac **Pt**  $CZ$ **So** N Pn Program Ope Pro  $10$  $11$  $12$ 13 14 8  $\boldsymbol{9}$ **Uwaga:** Os prioryteto  $15$  $16$  $17$  $\overline{21}$ 18 19 20 22 23 24  $25$  $26$  $27$ 28 **Ws Działanie** 29 30 31 Poddziałanie Ani

## **Data wpływu**

W polu tym należy wskazać datę wpływu pierwszej wersji wniosku o dofinansowanie do Instytucji.

Pole obowiązkowe, uzupełniane przez Użytkownika datą w formacie RRRR-MM-DD (ręcznie lub za pomocą kalendarza uruchamianego w momencie ustawienia kursora w polu daty).

- Data wprowadzona w polu nie może być wcześniejsza od daty 01.01.2014 r. i późniejsza od daty 31.12.2023 r.
- Data wprowadzona w polu nie może być późniejsza od aktualnej daty.
- Data wprowadzona w polu nie powinna wykraczać poza ramy czasowe określone datą rozpoczęcia i zakończenia naboru (jeśli wprowadzono).

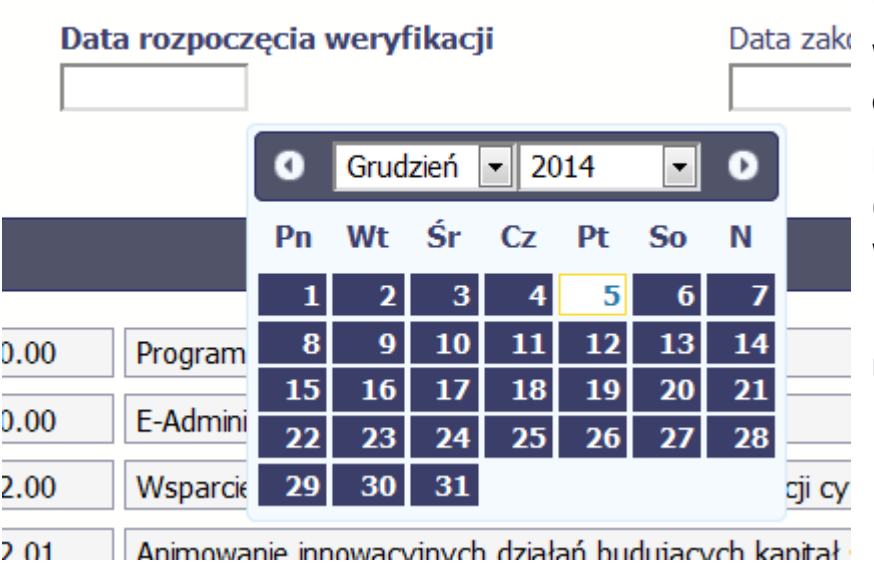

#### **Data rozpoczęcia weryfikacji**

W polu tym należy wskazać datę rozpoczęcia pierwszego etapu weryfikacji wniosku o dofinansowanie przez Instytucję**.** 

Pole obowiązkowe, uzupełniane przez Użytkownika datą w formacie RRRR-MM-DD (ręcznie lub za pomocą kalendarza uruchamianego w momencie ustawienia kursora w polu daty).

#### **Uwaga:**

- · Data wprowadzona w polu nie może być wcześniejsza od daty w polu Data wpływu
- Data wprowadzona w polu nie może być późniejsza od aktualnej daty oraz daty w polu Data zakończenia weryfikacji.

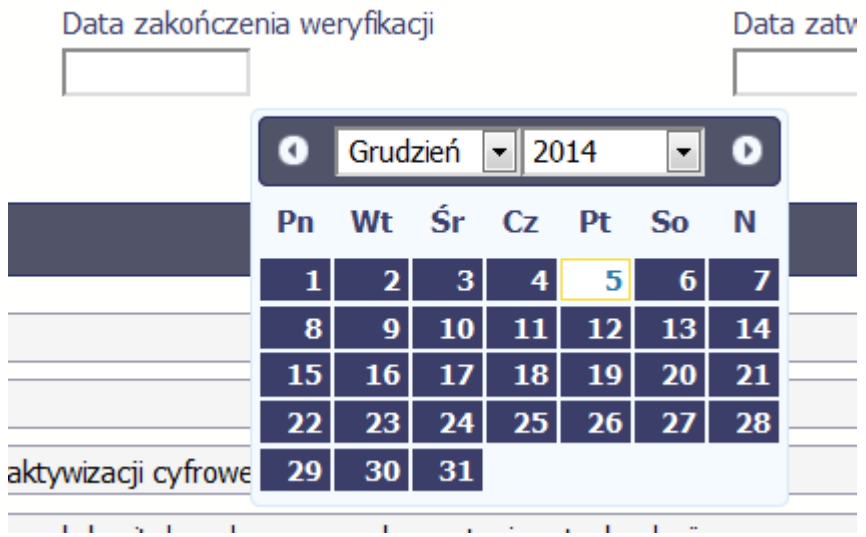

#### **Data zakończenia weryfikacji**

W polu należy wskazać datę zakończenia ostatniego etapu weryfikacji wniosku o dofinansowanie przez Instytucję (np. oceny merytorycznej / technicznoekonomicznej).

Pole obowiązkowe, jeśli w polu *Status wniosku* wybrano wartość inną niż w trakcie oceny, uzupełniane przez Użytkownika datą w formacie RRRR-MM-DD (ręcznie lub za pomocą kalendarza uruchamianego w momencie ustawienia kursora w polu daty).

#### **Uwaga:**

Data wprowadzona w polu nie może być późniejsza od aktualnej daty oraz wcześniejsza od daty 01.01.2014 oraz od dat podanych w polach Data rozpoczęcia weryfikacji i Data wpływu.

#### **Data zatwierdzenia wniosku**

W polu należy wskazać datę zatwierdzenia wniosku o dofinansowanie jeśli wniosek został zatwierdzony lub trafił na listę rezerwową/warunkowy. Pole obowiązkowe do uzupełnienia, jeśli w polu *Status wniosku* Użytkownik wybrał jedną z wartości wskazujących na zatwierdzenie wniosku: Zatwierdzony/ Negatywnie oceniony (brak środków), uzupełniane datą w formacie RRRR-MM-DD (ręcznie lub za pomocą kalendarza uruchamianego w momencie ustawienia kursora w polu daty). Jeśli w skutek decyzji instytucji odwoławczej wniosek oceniono pozytywnie, w polu należy wskazać datę rozpatrzenia protestu.

#### **Uwaga:**

Data wprowadzona w polu nie może być późniejsza od aktualnej daty oraz wcześniejsza

# Data zatwierdzenia wniosku

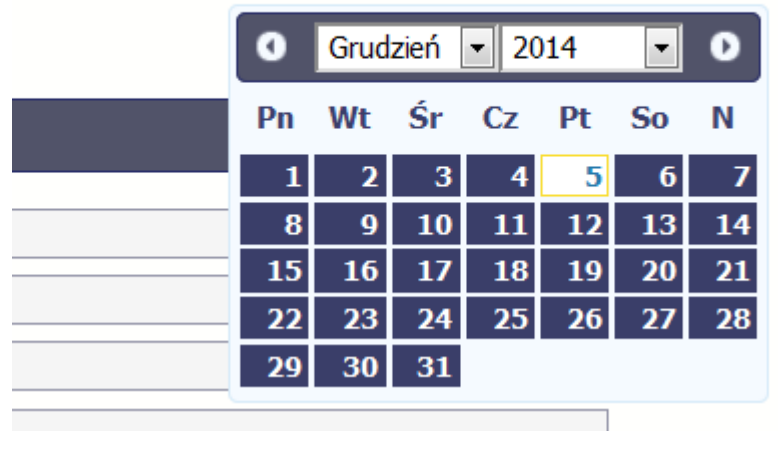

#### od daty zakończenia weryfikacji.

#### **BLOK**: Informacje ogólne o projekcie

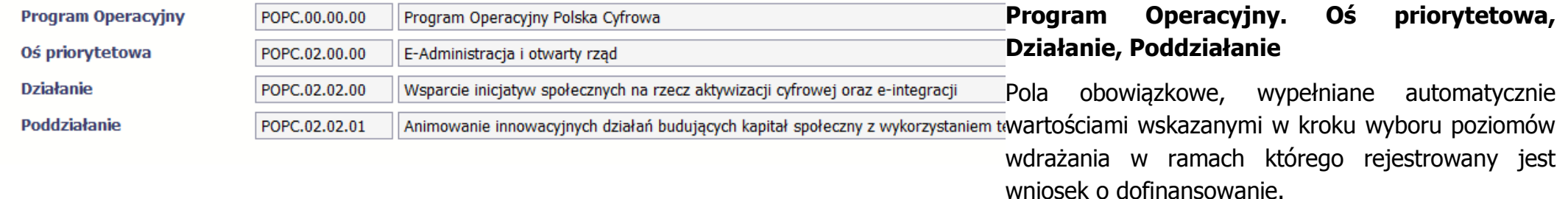

#### **Uwaga:**

Użytkownik może zmienić poziom wdrażania w ramach którego rejestrowany jest wniosek

o dofinansowanie używając funkcji Edytuj zlokalizowanej po prawej stronie. Zmiana ta spowoduje modyfikację Numeru wniosku o dofinansowanie, czyszcząc pola wypełniane przez Użytkownika, oraz konieczność ponownego wypełnienia pól powiązanych z poziomem wdrażania takich jak Numer naboru i Klasyfikacja projektu.

### **Tytuł projektu**

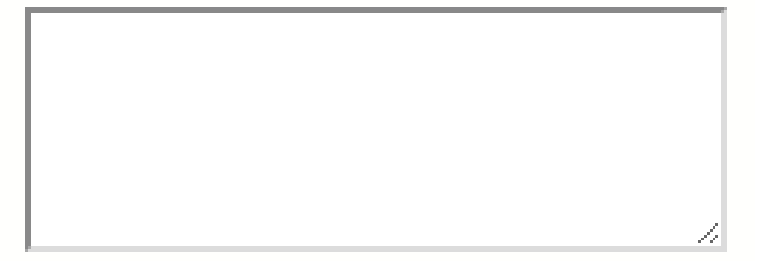

#### **Tytuł Projektu**

Obowiązkowe do uzupełnienia pole tekstowe (możliwość wprowadzenia do 1000 znaków)

#### **Uwaga:**

W polu nie można wprowadzić samych znaków specjalnych.

#### **Krótki opis projektu**

Obowiązkowe do uzupełnienia pole tekstowe (możliwość wprowadzenia do 2000 znaków).

Należy wprowadzić podstawowe i najważniejsze informacje dotyczące wnioskowanego projektu zawierające takie dane jak np. cele, zadania, wskaźniki, grupy docelowe, opis techniczno-ekonomiczny produktów które zostaną wytworzone w trakcie realizacji projektu. Opis powinien w sposób zwięzły przedstawiać przedmiot i główne założenia projektu.

#### **Uwaga:**

W polu nie można wprowadzić samych znaków specjalnych.

#### **Okres realizacji projektu od do**

Użytkownik wprowadza daty stanowiące okres realizacji projektu dla którego wnioskowane jest dofinansowanie. Wprowadzając dane w polu 'od' należy wziąć pod uwagę ustalenia i wytyczne wydane przez instytucję zarządzającą danym programem operacyjnym.

W sytuacji, gdy instytucja zarządzająca nie określiła wymagań w tym zakresie, należy wprowadzić datę planowanego poniesienia pierwszego wydatku kwalifikowanego

### Krótki opis projektu

Okres realizacji projektu: od do w ramach projektu lub datę planowanego podpisania umowy o dofinansowanie. Wprowadzając datę w polu 'do' należy wziąć pod uwagę ustalenia i wytyczne wydane przez instytucję zarządzającą danym programem operacyjnym. W sytuacji, gdy IZ nie określiła wymagań w tym zakresie, należy wprowadzić datę planowanego poniesienia ostatniego wydatku w ramach projektu lub datę złożenia wniosku o płatność końcową.

Są to pola obowiązkowe, uzupełniane datą w formacie RRRR-MM-DD (ręcznie lub za pomocą kalendarza uruchamianego w momencie ustawienia kursora w polu daty).

#### **Uwaga:**

- Data wprowadzona w polu od nie może być wcześniejsza niż 01.01.2014 r. i późniejsza niż 31.12.2023 r.
- Data w polu *do* nie może być wcześniejsza od daty rozpoczęcia realizacji projektu (pole od) oraz późniejsza od daty 31.12.2023 r.

#### **Wartość ogółem**

Użytkownik wskazuje całkowitą wartość projektu dla którego rejestrowany jest wniosek o dofinansowanie, obejmującą wydatki kwalifikowalne i niekwalifikowalne. Numeryczne pole obowiązkowe, wypełniane recznie.

Domyślnie pole uzupełnione wartością 0,00.

#### **Uwaga:**

Wartość w polu nie może być mniejsza od zera.

### Wartość ogółem

#### Wydatki kwalifikowalne

 $0,00$ 

#### **Wydatki kwalifikowalne**

Użytkownik wskazuje wartość wydatków kwalifikowalnych w ramach projektu dla którego wprowadzany jest wniosek o dofinansowanie. Numeryczne pole obowiązkowe, wypełniane ręcznie.

Domyślnie pole uzupełnione wartością 0,00.

#### **Uwaga:**

Wartość w polu nie może być mniejsza od zera oraz większa od wartości podanej w polu Wartość ogółem.

Jeżeli w polu Projekt generujący dochód wybrano wartość inną niż domyślna, to wartość w polu Wydatki kwalifikowalne musi być równa różnicy wartości z pola Wartość wydatków kwalifikowalnych przed uwzględnieniem dochodu i z pola Wartość generowanego dochodu.

#### **Wnioskowane dofinansowanie**

Użytkownik wprowadza kwotę wsparcia, o którą ubiega się wnioskodawca. Numeryczne pole obowiązkowe, wypełniane ręcznie.

Domyślnie pole uzupełnione wartością 0,00.

#### **Uwaga:**

Wartość w polu nie może być mniejsza od zera oraz większa od wartości podanej w polu Wydatki kwalifikowalne.

### Wnioskowane dofinansowanie

### **Wkład UF**

 $0,00$ 

#### **Wkład UE**

Użytkownik wprowadza wartość wkładu z funduszy europejskich dla projektu w ramach którego składany jest wniosek o dofinansowanie. Numeryczne pole obowiązkowe, wypełniane ręcznie.

Domyślnie pole uzupełnione wartością 0,00.

#### **Uwaga:**

Wartość w polu nie może być mniejsza od zera oraz większa od wartości podanej w polu Wnioskowane dofinansowanie.

#### **% dofinansowania**

System automatycznie wylicza procent dofinansowania na podstawie danych wprowadzonych w polach: Wnioskowane dofinansowanie i Wydatki kwalifikowalne.

#### **Uwaga:**

Wartość w polu liczona jest następująco:

wartość z pola Wnioskowane dofinansowanie podzielona przez kwotę podaną w polu Wydatki kwalifikowalne, a iloraz powyższych wartości `pomnożony przez 100.

#### % dofinansowania

#### Projekt generujący dochód

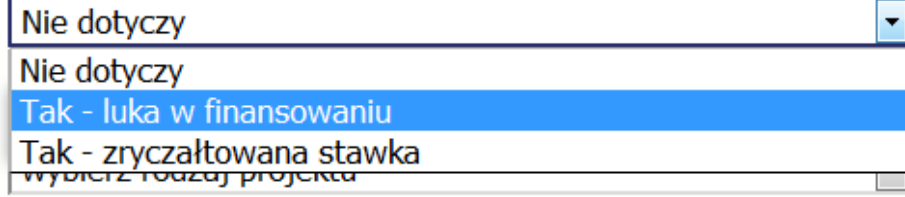

#### **Projekt generujący dochód**

Użytkownik określa czy projekt w ramach którego wnioskowane jest dofinansowanie generuje dochód**.** Jest to pole obowiązkowe, wypełniane przez Użytkownika ręcznie poprzez wskazanie odpowiedniej wartości z dostępnej listy rozwijalnej:

- Nie dotyczy (wartość domyślna)
- Tak luka w finansowaniu
- Tak zryczałtowana stawka

Pole domyślnie uzupełnione wartością: Nie dotyczy.

#### **Uwaga:**

- Dochód w projekcie jest wyliczany we wniosku o dofinansowanie na podstawie którego są następnie rejestrowane dane w SL2014 (np. w LSI) zgodnie z wzorami, o których mowa w Wytycznych w zakresie zagadnień związanych z przygotowaniem projektów  $investycyjnych$   $(...)$  – w SL2014 jest rejestrowane potwierdzenie działania zgodnie z zasadami określonymi w tych Wytycznych, tj.: w szczególności, skorygowania kosztów kwalifikowalnych o dochód.
- Wybór pozycii innej niż Nie dotyczy powoduje konieczność uzupełnienia dodatkowych pól niewidocznych na formularzu karty przy wyborze wartości domyślnej. W przypadku wyboru Tak- luka w finansowaniu pojawi się dodatkowe pole Luka w finansowaniu  $(%)$ , w przypadku wskazania Tak – zryczałtowana stawka na karcie pojawi się dodatkowe pole Zryczałtowana stawka (%), ponadto na formularzu pojawią się wspólne pola do uzupełnienia dla ww. wariantów takie jak:

Wydatki kwalifikowalne przed dochodem i Wartość dochodu.

 W przypadku, gdy w polu Projekt generujący dochód wybrano jedną z następujących wartości: Tak – luka w finansowaniu lub Tak – zryczałtowana stawka, wartość w polu Wydatki kwalifikowalne musi być równa różnicy wartości z pola Wartość wydatków kwalifikowalnych przed dochodem i z pola Wartość dochodu.

#### **Luka w finansowaniu (%)**

Użytkownik wpisuje wartość procentową luki w finansowaniu w ramach danego projektu. Pole obowiązkowe do uzupełnienia, jeśli w polu Projekt generujący dochód wybrano wartość Tak – luka w finansowaniu, wypełniane ręcznie, domyślnie uzupełnione wartością 0,00.

#### **Zryczałtowana stawka (%)**

Użytkownik wskazuje poziom zryczałtowania stawki określonej dla sektora, w którym realizowany jest projekt. Pole obowiązkowe do uzupełnienia, kiedy w polu Projekt generujący dochód wybrano wartość Tak – zryczałtowana stawka**,** uzupełniane przez Użytkownika ręcznie poprzez wskazanie odpowiedniej wartości z dostępnej listy rozwijalnej. Lista pozycji jest zgodna z załącznikiem V do rozporządzenia ogólnego 1303/2013 oraz rozporządzeniem delegowanym Komisji (UE) 2015/1516, określającym stawki zryczałtowane dla projektów generujących dochód:

- $\bullet$  20
- $\bullet$  25
- 30

Wartość domyślna: pusta wartość.

Luka w finansowaniu (%)

Zryczałtowana stawka (%)

#### **Uwaga:**

Wniosek nie może być zapisany w systemie z wartością domyślną.

### Wydatki kwalifikowalne przed dochodem

 $0,00$ 

#### **Wydatki kwalifikowalne przed dochodem**

Użytkownik wprowadza wydatki kwalifikowalne przed uzyskaniem dochodu. Pole numeryczne, obowiązkowe do uzupełnienia, gdy w polu Projekt generujący dochód wybrano jedną z wartości:

- $\bullet$  Tak luka w finansowaniu,
- Tak zryczałtowana stawka,

Pole jest uzupełniane ręcznie przez Użytkownika, domyślnie uzupełnione wartością 0,00.

#### **Wartość dochodu**

Pole numeryczne, obowiązkowe do uzupełnienia, jeśli w polu Projekt generujący dochód wybrano Tak – luka finansowa lub Tak – zryczałtowana stawka.

Jeżeli w polu *Projekt generujący dochód* jest wartość Tak – zryczałtowana stawka, pole inicjowane zgodnie z formułą:

 <Wartość dochodu> = <Wydatki kwalifikowalne przed dochodem> x <Zryczałtowana stawka (%)>/100

Jeżeli w polu Projekt generujący dochód jest wartość Tak – luka w finansowaniu, pole inicjowane zgodnie z formułą:

 <Wartość dochodu> = <Wydatki kwalifikowalne przed dochodem> x (1 - <Luka w finansowaniu (%)>/100)

## Wartość dochodu

Wynik obliczenia stanowi wartość numeryczną do 2 miejsc po przecinku.

#### **Uwaga:**

Dochodu, do którego odwołuje się niniejszy punkt nie należy utożsamiać z pojęciem zdyskontowanych dochodów (DNR), które wykorzystuje się do obliczenia poziomu luki w finansowaniu zgodnie z metodyką wskazaną w Wytycznych w zakresie zagadnień związanych z przygotowaniem projektów inwestycyjnych, w tym projektów generujących dochód i projektów hybrydowych na lata 2014-2020. W sytuacji określenia we wniosku o dofinansowanie w LSI wartości luki w finansowaniu na poziomie większym niż z dokładnością do dwóch miejsc po przecinku należy w polu Wartość dochodu wprowadzić różnicę pomiędzy wartością wydatków kwalifikowalnych przed dochodem a wydatkami kwalifikowalnymi w projekcie.

#### **Rodzaj projektu**

Pole obowiązkowe, wypełniane przez Użytkownika ręcznie poprzez wskazanie z listy rozwijalnej jednej spośród następujących wartości:

- Konkursowy,
- Pozakonkursowy.

Wartość domyślna *wybierz rodzaj projektu*.

#### **Uwaga:**

Wniosek nie może być zapisany w systemie z wartością domyślną.

### Pomoc publiczna

Bez pomocy publicznej

#### **Pomoc publiczna**

Użytkownik wskazuje czy w ramach projektu dla którego złożono wniosek o dofinansowanie będzie udzielana pomoc publiczna i jej rodzaj. Pole obowiązkowe,

# Rodzaj projektu

wybierz rodzaj projektu

wypełniane przez Użytkownika ręcznie poprzez wskazanie odpowiedniej wartości z dostępnej listy rozwijalnej wielokrotnego wyboru:

- Bez pomocy publicznej (wartość domyślna),
- Pomoc publiczna,
- Pomoc *de minimis*.

Istnieje możliwość łączenia wartości domyślnej z innymi pozycjami dostępnymi na liście.

#### **Uwaga:**

Wybór wartości innej niż bez pomocy publicznej determinuje kształt karty umowy o dofinansowanie – dla Użytkownika stają się widoczne dodatkowe pola finansowe umożliwiające przypisanie kwot na formularzu właściwym częściom projektu:

- $\bullet$  Wartość ogółem<sup>2</sup>,
- Wydatki kwalifikowalne,
- Dofinansowanie,
- Wkład UE,
- Wkład własny.

#### **Powiązanie ze strategiami**

Pole obowiązkowe do uzupełnienia. Użytkownik wypełnia pole, wskazując odpowiednią wartość z rozwijalnej listy wyboru.

## Powiązanie ze strategiami

Brak powiązania

 $\overline{a}$ 

¥

#### <sup>2</sup> Nie dotyczy projektów realizowanych w ramach EFS

Użytkownik ma możliwość wyboru więcej niż jednej spośród następujących wartości:

- *Brak powiązania* (jest to wartość domyślna),
- Strategia UE Morza Bałtyckiego,
- *Strategia rozwoju Polski Wschodniej* wartość właściwa dla Strategii rozwoju społeczno-gospodarczego Polski Wschodniej do roku 2020 (dla następujących województw: lubelskie, podkarpackie, podlaskie, świętokrzyskie, warmińskomazurskie),
- Strategia rozwoju Polski Południowej wartość właściwa dla Strategii rozwoju Polski Południowej do roku 2020 (dla następujących województw: małopolskie, ślaskie),
- Strategia rozwoju Polski Zachodniej wartość właściwa dla Strategii rozwoju Polski Zachodniej do roku 2020 (dla następujących województw: dolnośląskie, lubuskie, opolskie, wielkopolskie, zachodniopomorskie),
- Strategia rozwoju Polski Centralnej wartość właściwa dla Strategii rozwoju Polski Centralnej do roku 2020 z perspektywą do 2030 (dla następujących województw: mazowieckie, łódzkie).

Nie ma możliwości łączenia wartości domyślnej z innymi pozycjami na liście. Lista może być rozszerzana o nowe wartości zgodnie z procedurą zgłaszania dodawania/modyfikacji danych w słownikach horyzontalnych określoną w Wytycznych w zakresie warunków gromadzenia i przekazywania danych w postaci elektronicznej na lata 2014-2020

#### **Typ projektu**

Pole nieobowiązkowe. Użytkownik wypełnia pole, w zależności od typu projektu, wskazując odpowiednią wartość z rozwijalnej listy wyboru. Użytkownik ma możliwość wyboru więcej niż jednej wartości z listy.

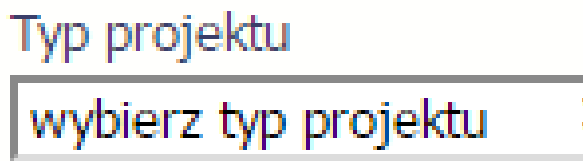

Lista wartości zawiera dane określone przez Instytucję Zarządzającą programem operacyjnym w ramach którego rejestrowany jest wniosek. Słownik zawiera wartości określone przez daną instytucję na wybranym poziomie wdrażania. Pole może służyć do monitorowania projektów poprzez określone przez daną instytucję kategorie, specyficzne dla danego poziomu wdrażania.

Wartość domyślna wybierz typ projektu.

#### **Uwaga:**

W przypadku projektów ponadregionalnych, należy wybrać jedną z wartości:

- Ponadregionalne partnerstwo,
- Ponadregionalna komplementarność,
- Ponadregionalny zasięg terytorialny,
- Ponadregionalne Inne.

#### **Grupa projektów**

Pole obowiązkowe typu checkbox. Wypełniane przez Użytkownika wartościami: zaznaczony/niezaznaczony.

Użytkownik zaznacza checkbox jeśli projekt, w ramach którego rejestrowany jest wniosek o dofinansowanie, jest połączony z określoną przez Instytucję Zarządzającą programem operacyjnym grupą projektów.

Domyślna wartość w polu niezaznaczone.

Grupa projektów

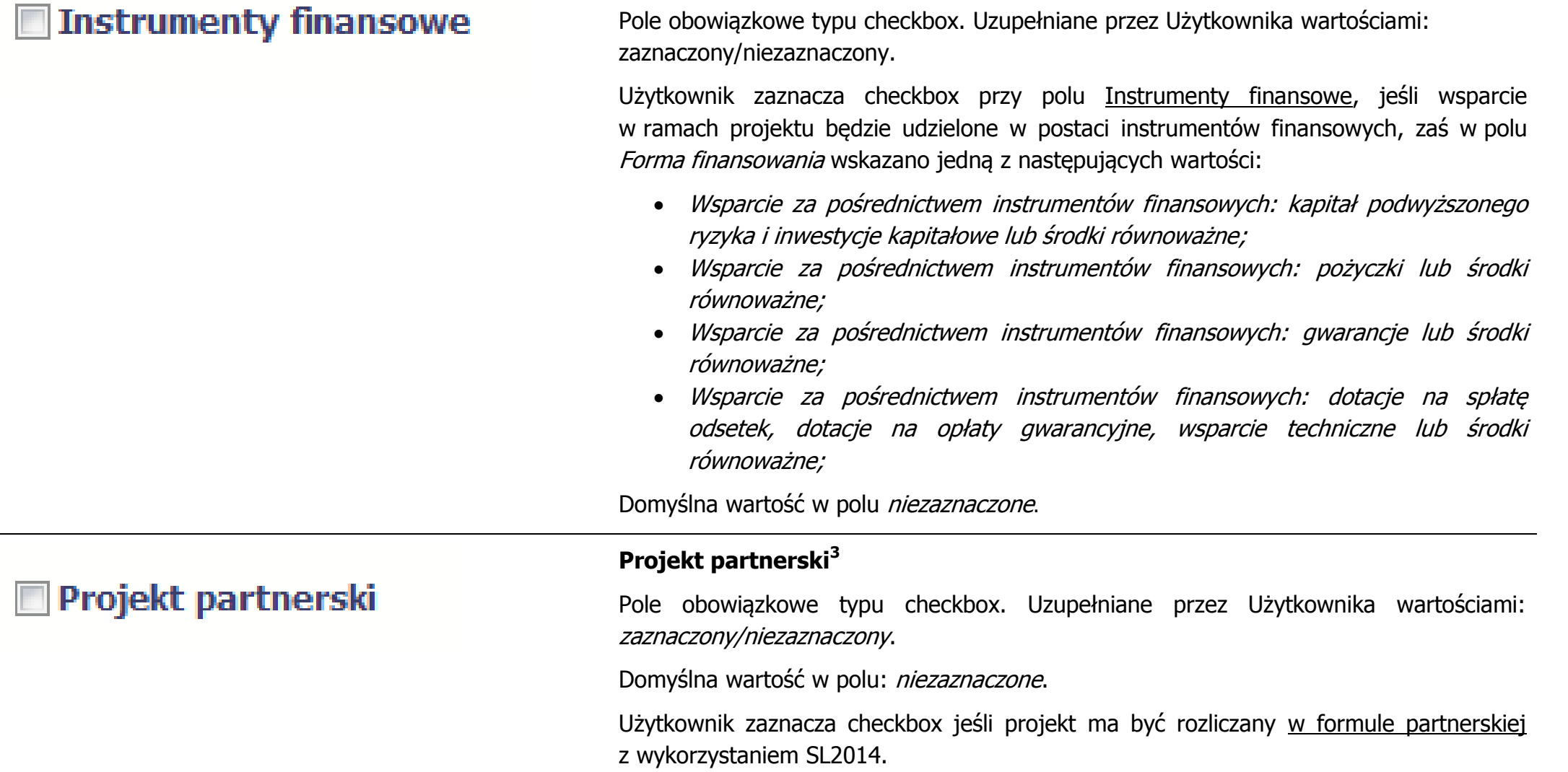

**Instrumenty finansowe**

 $\overline{a}$ 

<sup>&</sup>lt;sup>3</sup> Pole nie służy do monitorowania projektów partnerskich tylko oznaczenia projektów rozliczanych w formule partnerskiej w SL2014.

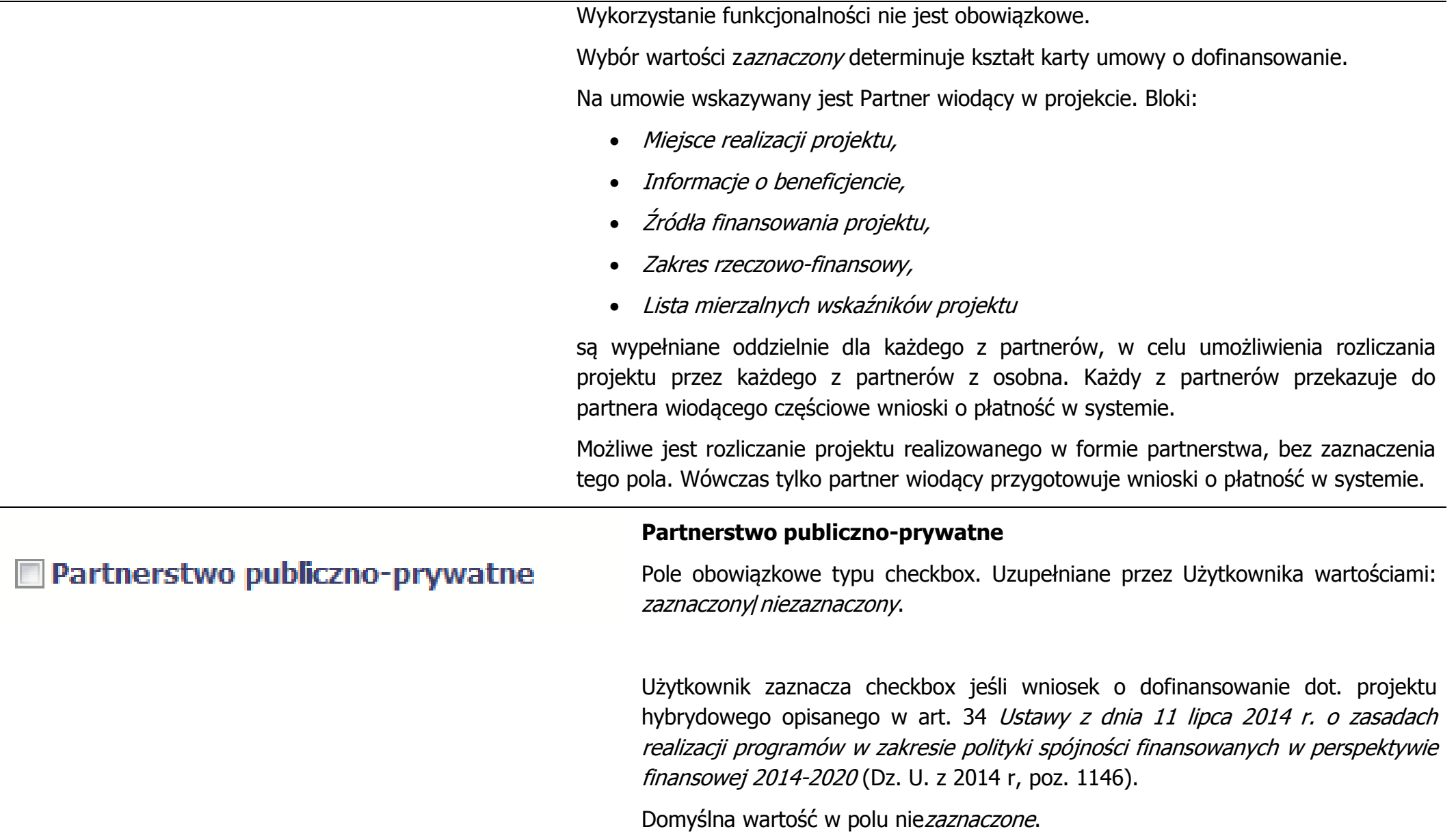

#### Duży projekt

Nie

#### **Duży projekt**

∼∣

Użytkownik określa, czy projekt jest dużym projektem w rozumieniu art. 100 rozporządzenia Parlamentu Europejskiego i Rady (UE) nr 1303/2013. Pole obowiązkowe, uzupełniane przez Użytkownika ręcznie poprzez wskazanie odpowiedniej wartości z dostępnej listy rozwijalnej:

- Nie (jest to wartość domyślna);
- $\bullet$  Tak procedura powiadomienia KE;
- Tak procedura zatwierdzenia przez KE.

#### **BLOK**: Miejsce realizacji projektu

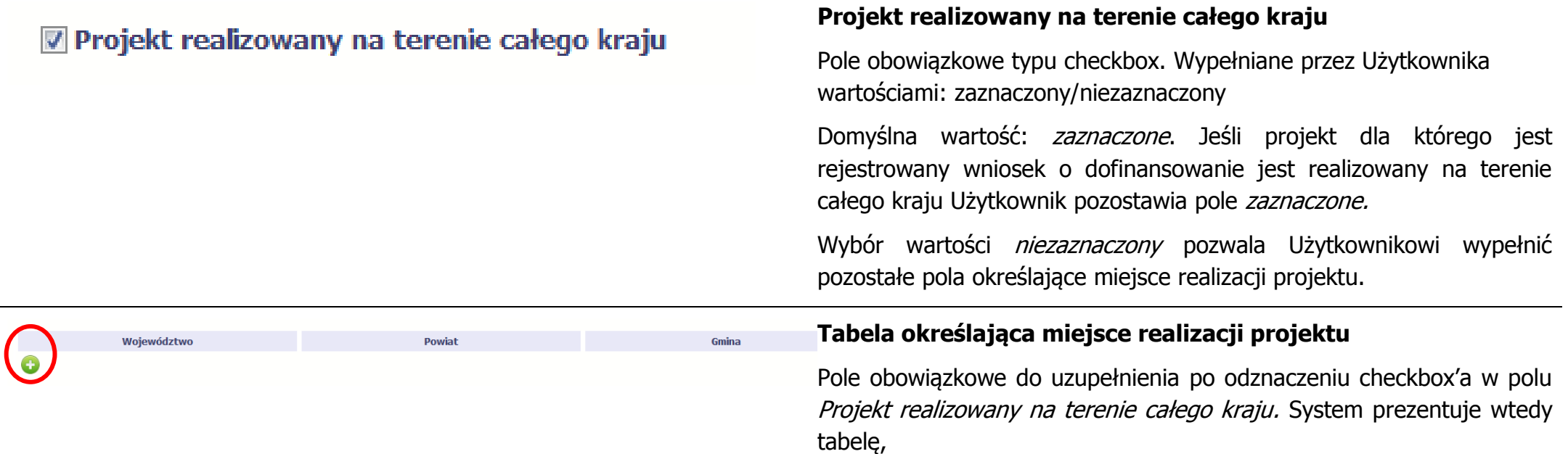

w celu dodania pozycji należy wskazać funkcję Dodaj Użytkownik może wprowadzić dowolną ilość pozycji. Dodawany obszar nie może powtarzać obszaru już wcześniej wprowadzonego.

#### **Województwo**

iu checkbox'a w polu  $\nu$  wypełniane przez dniej wartości z listy z danymi zawartymi kraju prowadzonym u poziomowi obszary

ytkownikowi wypełnić kolejne powiat.

vnika ręcznie poprzez wijalnej zawierającej a, zgodne z danymi terytorialnego kraju odpowiadające temu poziomowi obszary zagraniczne.

ytkownikowi wypełnić u, tj. Gminę.

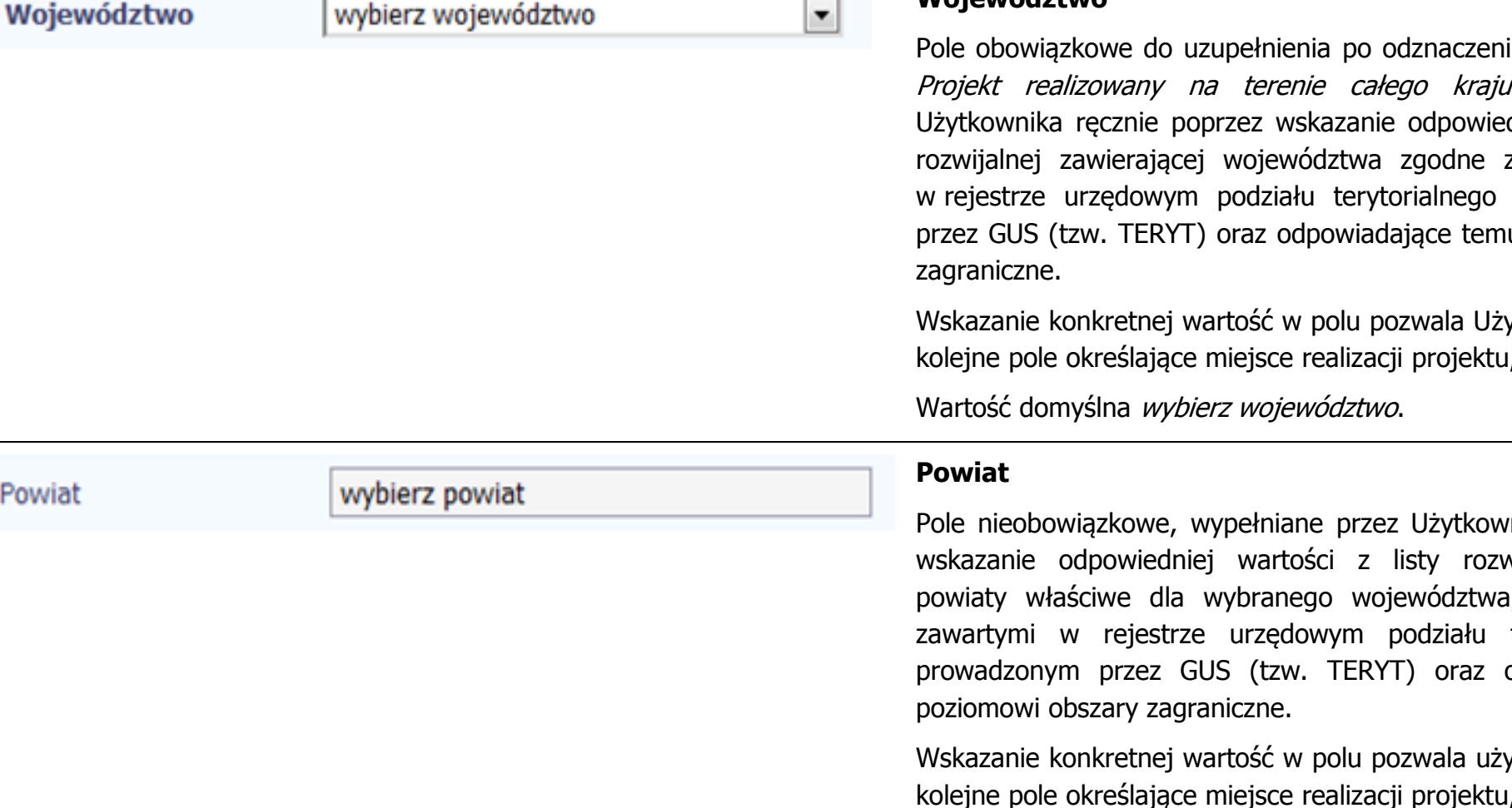

Pov

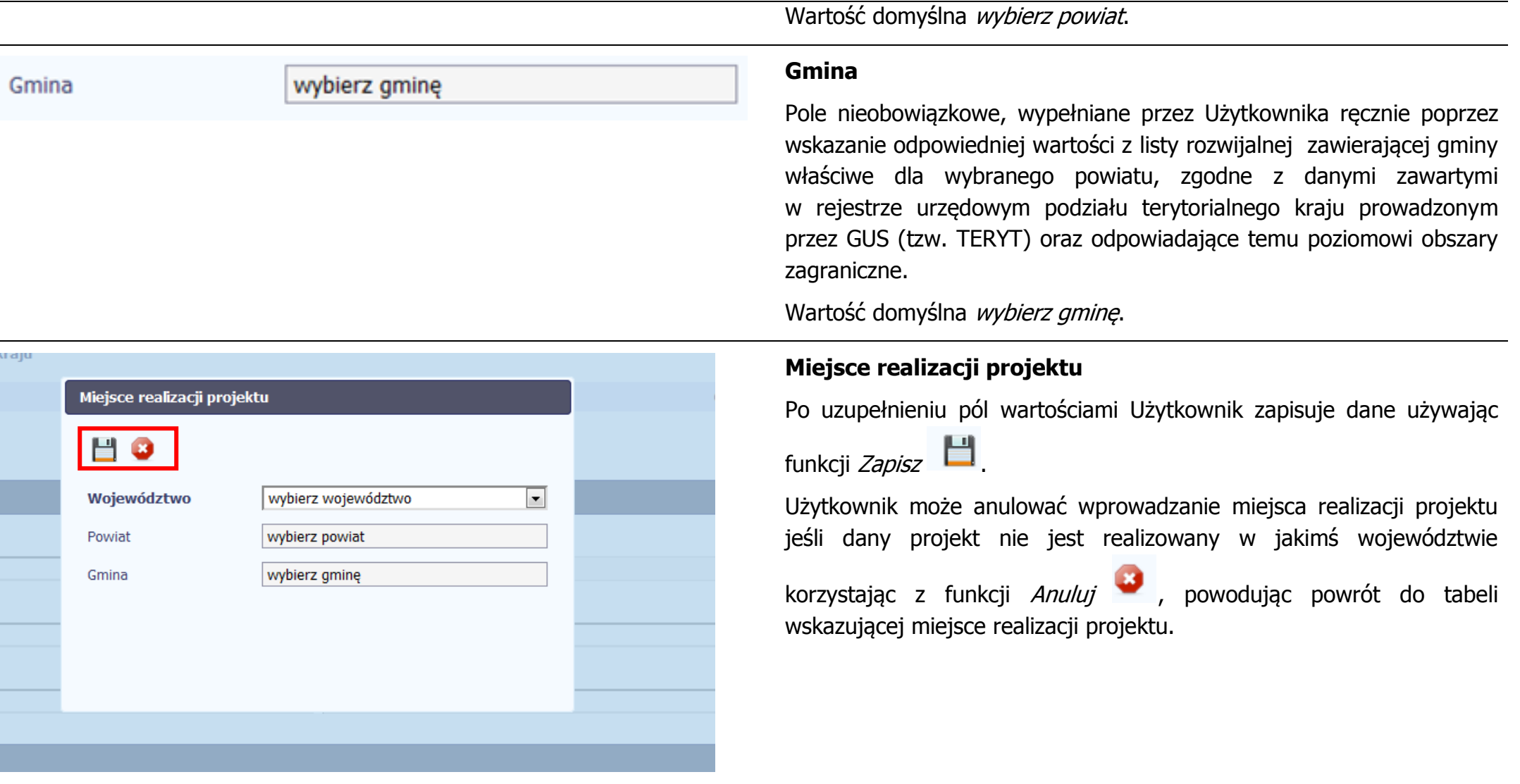

**BLOK**: Klasyfikacja projektu

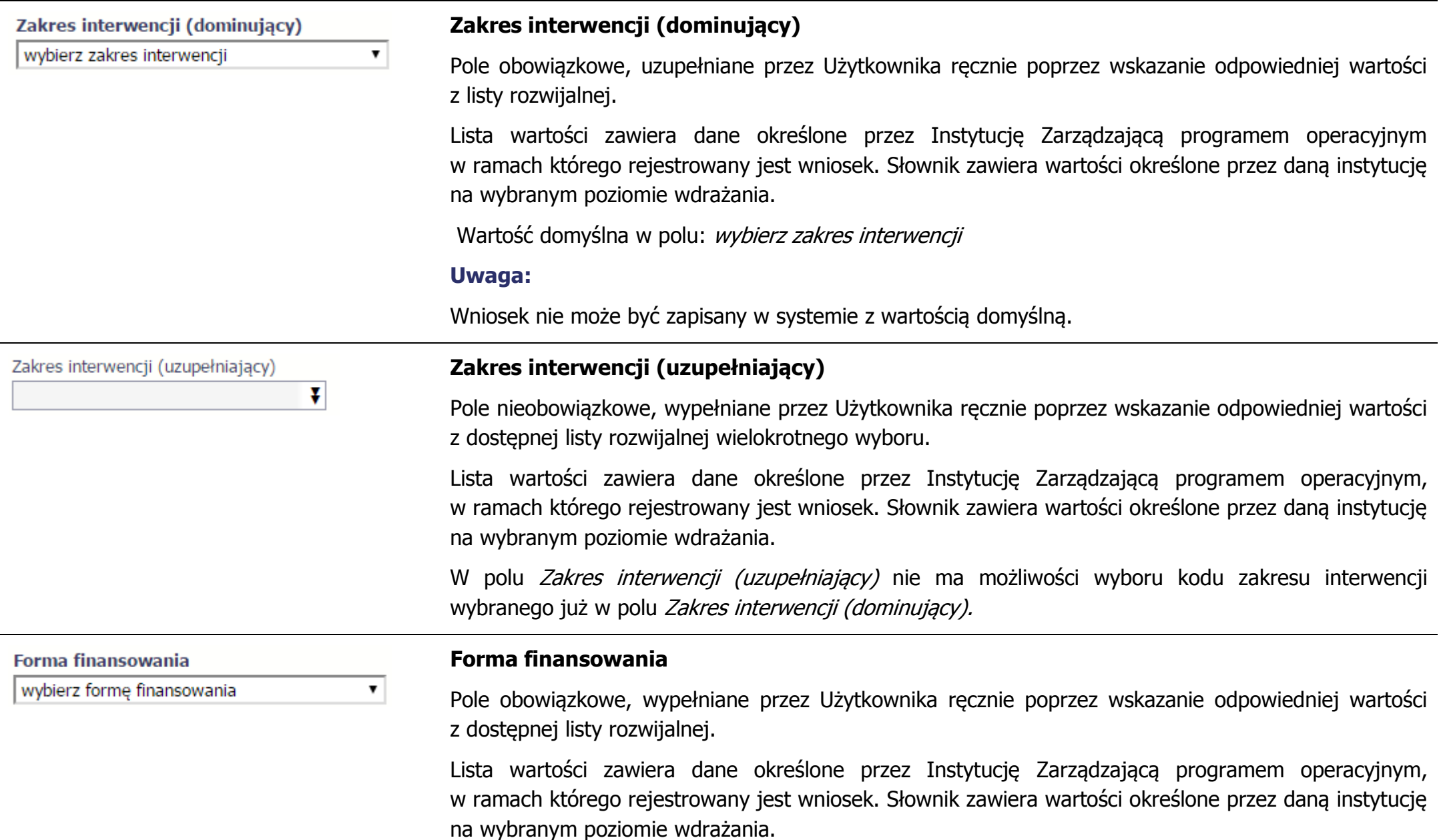

Wartość domyślna w polu wybierz formę finansowania.

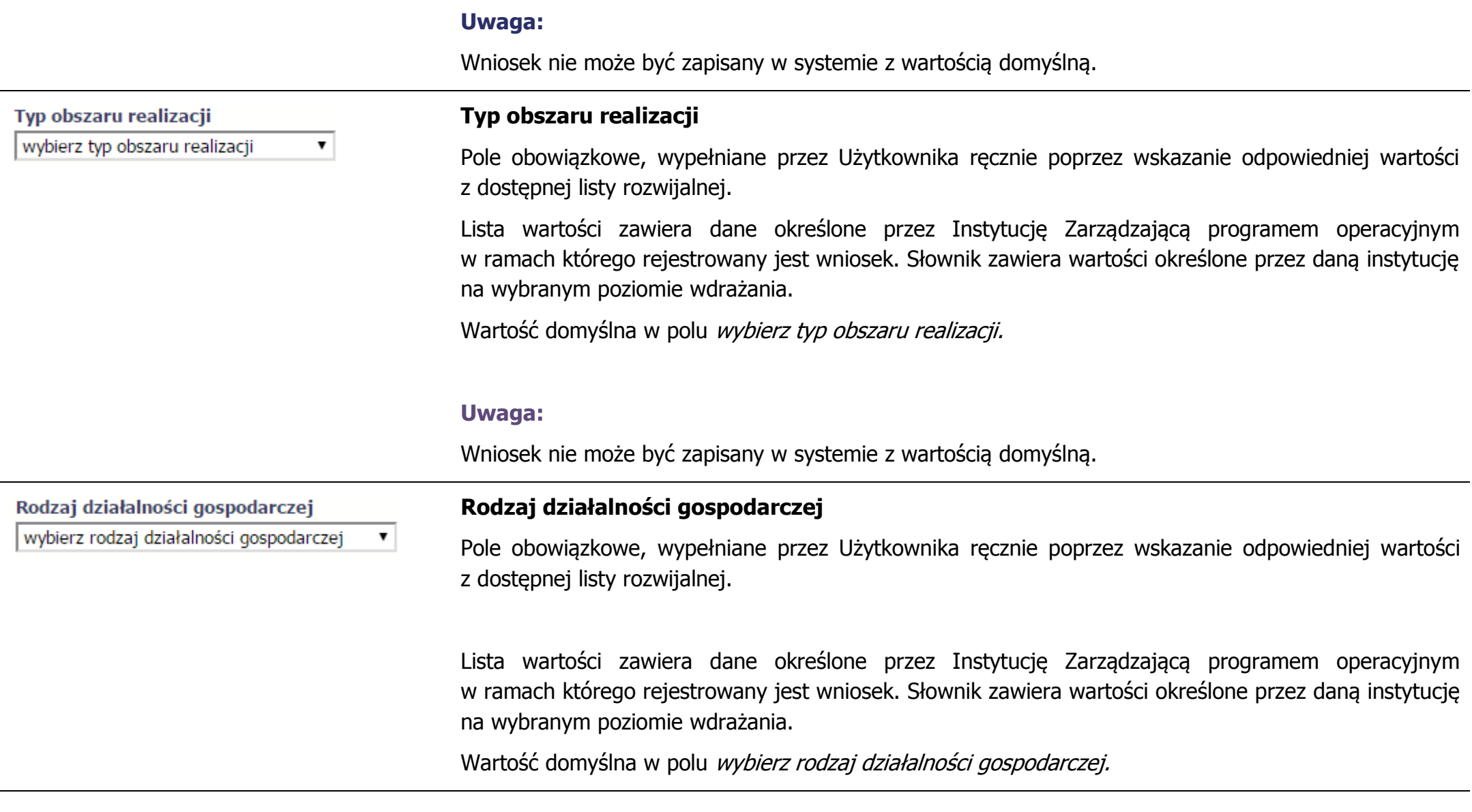

#### **Uwaga:**

Wniosek nie może być zapisany w systemie z wartością domyślną.

#### **Temat uzupełniający**

Pole obowiązkowe, jeśli wniosek rejestrowany jest w ramach Europejskiego Funduszu Społecznego. Uzupełniane przez Użytkownika ręcznie poprzez wskazanie odpowiedniej wartości z dostępnej listy rozwijalnej.

Lista wartości zawiera dane określone przez Instytucję Zarządzającą programem operacyjnym w ramach którego rejestrowany jest wniosek. Słownik zawiera wartości określone przez daną instytucję na wybranym poziomie wdrażania.

Wartość domyślna w polu *wybierz temat uzupełniający.* 

#### **Uwaga:**

Wniosek nie może być zapisany w systemie z wartością domyślną.

**BLOK**: Informacje o beneficjencie<sup>4</sup>

 $\overline{a}$ 

Temat uzupełniający wybierz temat uzupełniający ▼

<sup>4</sup> W procesie ubiegania się o dofinansowanie w bloku *Informacje o beneficjencie* rejestrowane są dane wnioskodawcy. Po podpisaniu umowy/decyzji dofinansowanie wnioskodawca staje się beneficjentem funduszy europejskich, a dane są wykorzystywane w dalszych etapach procedowania o dofinansowanie ze środków UE.

#### NIP beneficienta

#### **NIP beneficjenta**

Pole obowiązkowe do uzupełnienia. Użytkownik ma możliwość wprowadzenia nr NIP ręcznie lub

poprzez wybór z listy. W tym celu Użytkownik wybiera funkcję Wskaż beneficjenta

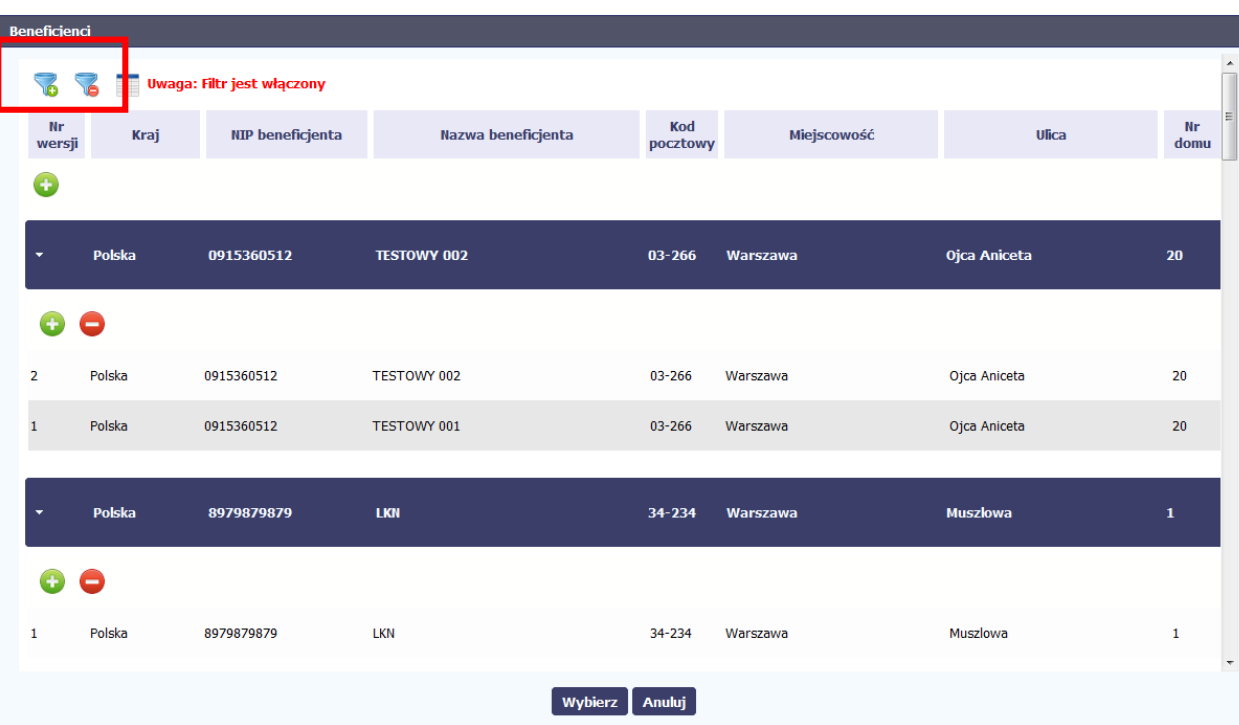

System w oddzielnym oknie prezentuje listę beneficjentów zarejestrowanych w SL2014 wraz z wersjami. Użytkownik ma możliwość odszukania numeru NIP beneficjenta korzystając

z funkcji *Filtruj* (funkcja pozwala na wyszukanie wartości po wprowadzeniu słowa kluczowego i fragmentu tekstu), aby wyczyścić filtr Użytkownik wbiera

funkcję *Wyczyść filtr* **ie** , która pojawia się w przypadku nałożonego filtra na listę. Użytkownik może róznież przeglądać listę przechodząc przez każdą stronę listy, może również zwiększyć ilość wyświetlanych wartości na stronie przez zmianę liczby wierszy w polu Pokaż [liczba] wierszy (dostępne wartości – 10, 20, 50 i 100)

 $\bullet$  strona 1 **z** z 2  $\bullet$  $\blacktriangleright$  Pokaż 10  $\blacktriangleright$  wierszy

Po wskazaniu odpowiedniego nr NIP beneficjenta Użytkownik wybiera funkcję Wybierz. Wybór funkcji Wybierz powoduje zamknięcie okna i uzupełnieniem danych beneficjenta na karcie wniosku. Użytkownik

może anulować wybór nr NIP beneficjneta wskazując funckję Anuluj. Anulując wybór nr NIP beneficjenta okno wyboru zostaje zamknięte bez uzupełnienia danych beneficjenta.

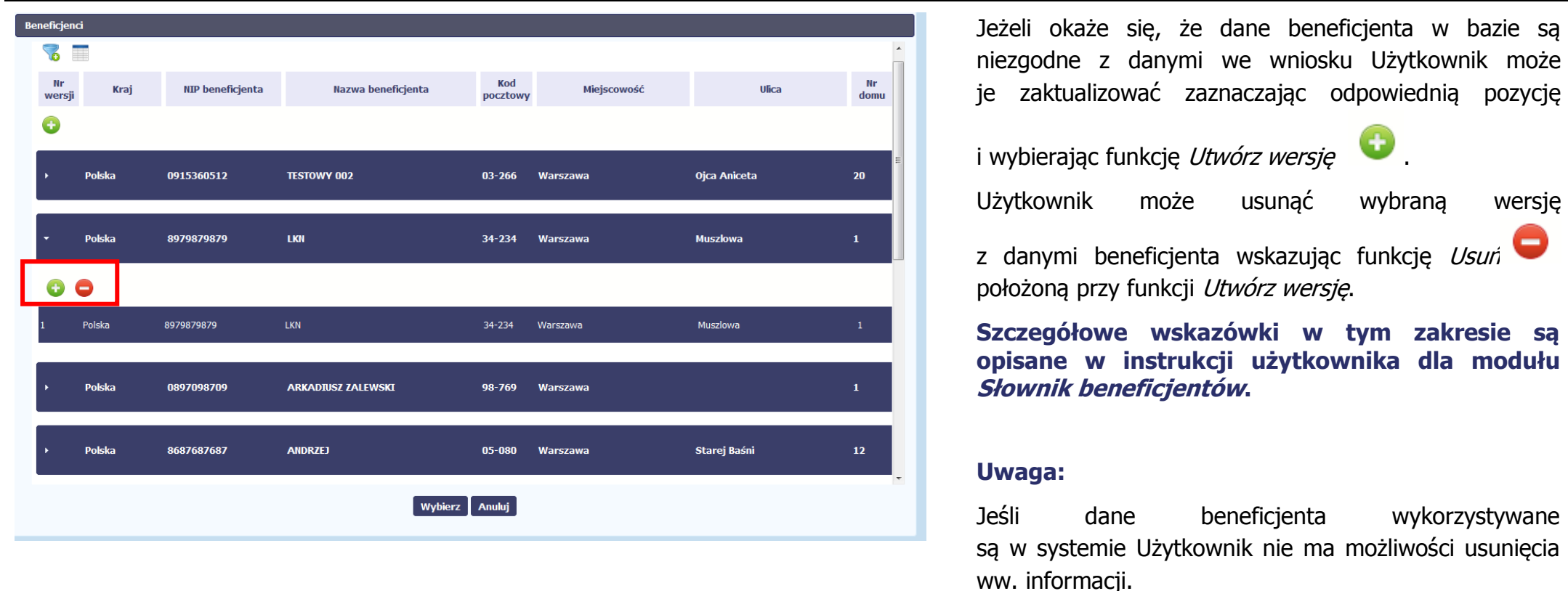

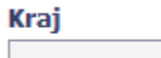

 $\bullet$ 

#### **Kraj**

Pole obowiązkowe, uzupełniane automatycznie wartością podaną na liście beneficjentów.

-

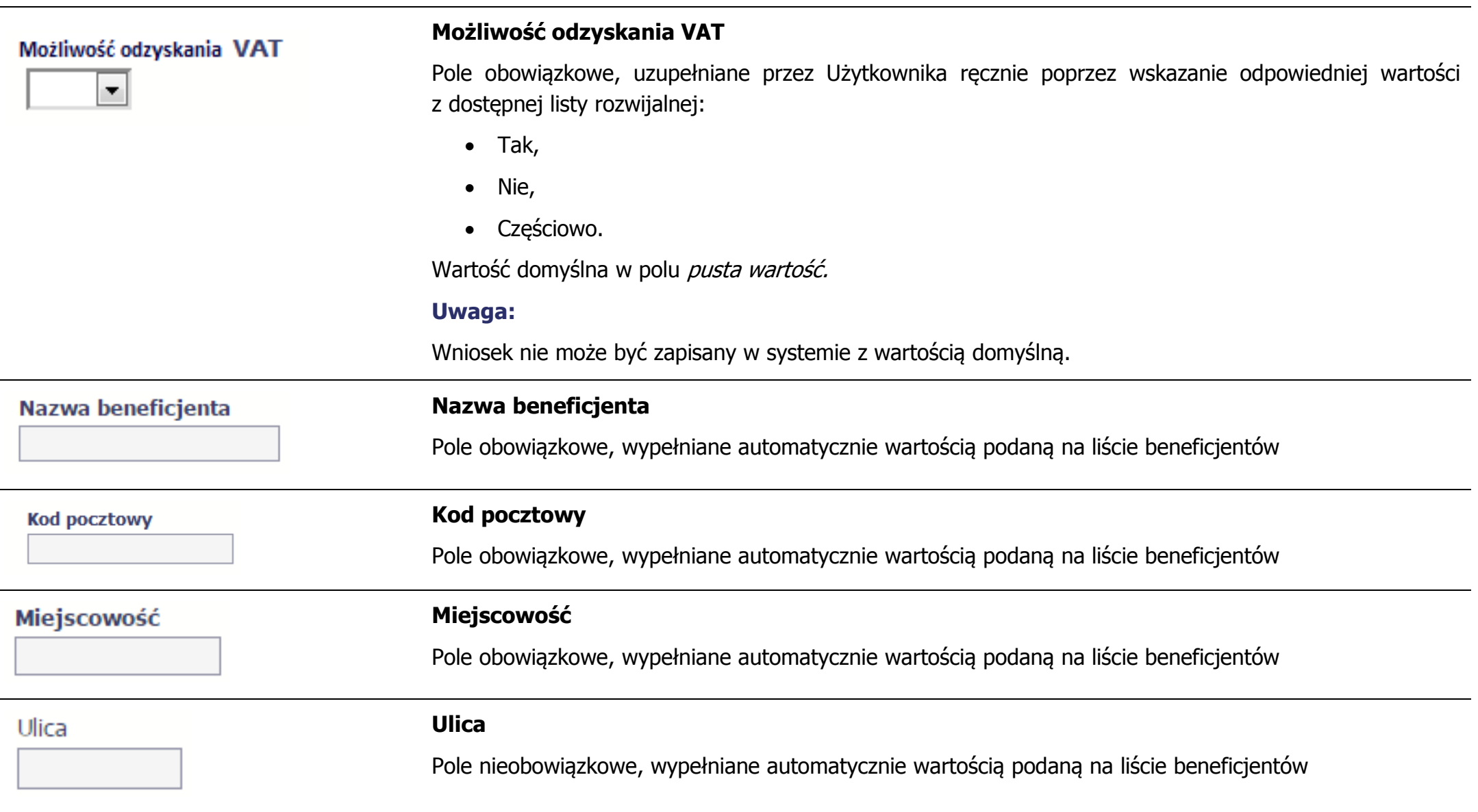

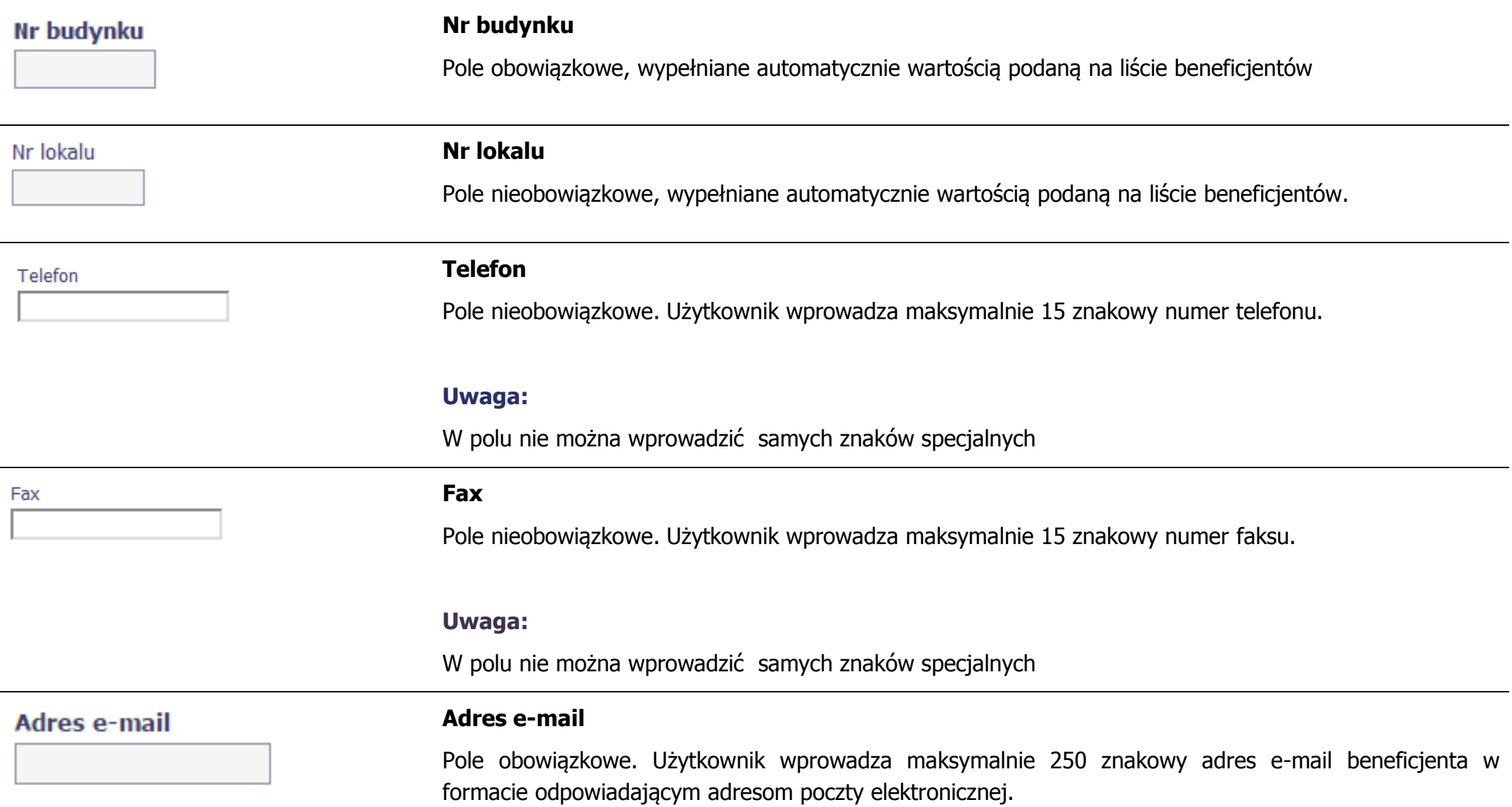

#### Forma prawna beneficjenta

#### **Forma prawna beneficjenta**

Pole obowiązkowe. Użytkownik w momencie ustawienia kursora w polu aktywuje pole.

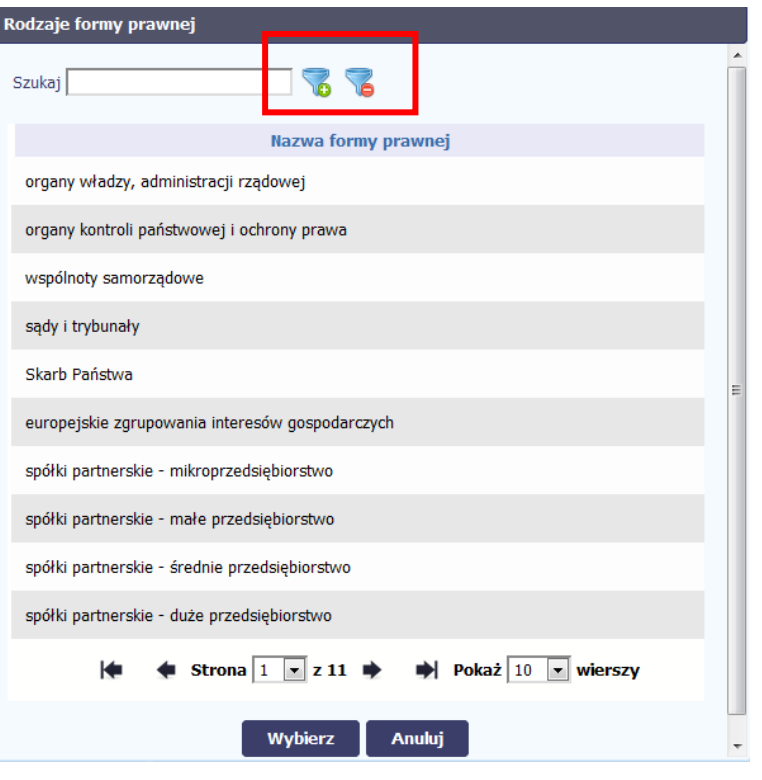

System w oddzielnym oknie prezentuje listę z nazwami formy prawnej zgodną z Rozporządzeniem Rady Ministrów z dnia 30 listopada 2015 r. w sprawie sposobu i metodologii prowadzenia i aktualizacji krajowego rejestru urzędowego podmiotów gospodarki narodowej, wzorów wniosków, ankiet i zaświadczeń (Dz. U. z dnia 1 grudnia 2015 r. z późn.zm.).

Użytkownik wskazuje odpowiednia wartość i wybiera funkcje Wybierz. Użytkownik może anulować wybieranie rodzaju formy prawnej korzystając z funkcji Anuluj.

Użytkownik ma możliwość odszukania formy prawnej wpisując odpowiednią

nazwe w polu *Szukaj* szukaj **i potwierdzając** i potwierdzając

zamiar wyszukania wartości korzystając z funkcji Filtruj (funkcja pozwala na wyszukanie wartości po wprowadzeniu słowa kluczowego i fragmentu tekstu). W celu wyczyszczenia filtra Użytkownik

wybiera funkcję *Wyczyść filtr* **o**, która pojawia się w przypadku nałożonego filtra na listę. Użytkownik może również przeglądać listę form prawnych przechodząc przez każdą stronę listy, może również zwiększyć ilość wyświetlanych wartości na stronie przez zmianę liczby wierszy w polu Pokaż [liczba] wierszy (dostępne wartości – 10, 20, 50 i 100)

#### Forma własności

#### **Forma własności.**

Pole obowiązkowe. Użytkownik w momencie ustawienia kursora w polu aktywuje pole.

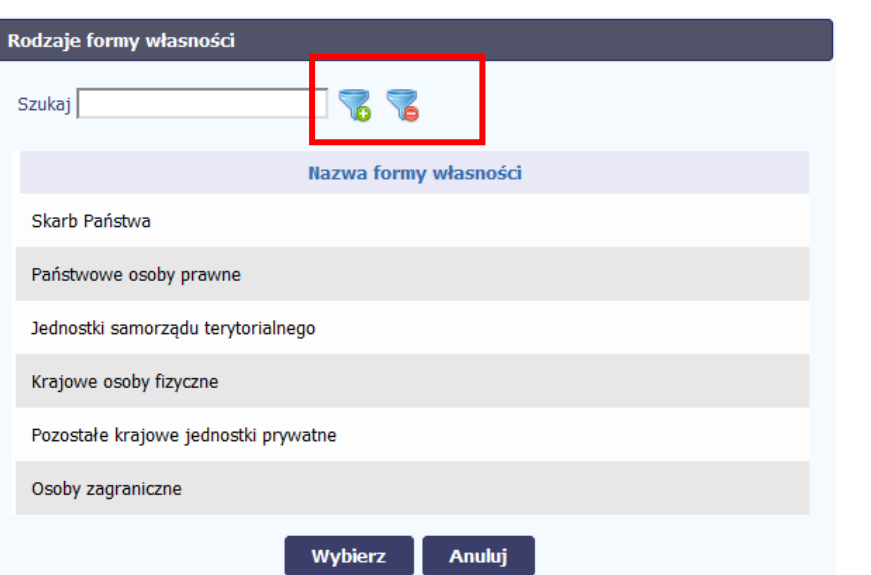

System w oddzielnym oknie zaprezentuje listę z nazwami formy własności zgodną z Rozporządzeniem Rady Ministrów z dnia 27 lipca 1999 r. w sprawie sposobu i metodologii prowadzenia i aktualizacji rejestru podmiotów gospodarki narodowej, w tym wzorów wniosków, ankiet i zaświadczeń, oraz szczegółowych warunków i trybu współdziałania służb statystyki publicznej z innymi organami prowadzącymi urzędowe rejestry i systemy informacyjne administracji publicznej (Dz. U. z dnia 20 sierpnia 1999 r. z późn.zm.).

Użytkownik wskazuje odpowiednią wartość i wybiera funkcję Wybierz. Użytkownik może anulować wybieranie rodzaju formy własności korzystając z funkcji Anuluj.

Użytkownik ma możliwość odszukania formy własności wpisując

Szukaj odpowiednią nazwę w polu Szukaj

i potwierdzając zamiar wyszukania wartości korzystając z funkcji Filtruj

(funkcja pozwala na wyszukanie wartości po wprowadzeniu słowa kluczowego i fragmentu tekstu). Aby wyczyścić filtr Użytkownik wybiera

funkcję  $Wyczyść filtr$  **.** Użytkownik może również przeglądać listę form własności przechodząc przez każdą stronę listy, może również zwiększyć ilość wyświetlanych wartości na stronie przez zmianę liczby wierszy w polu Pokaż [liczba] wierszy (dostępne wartości – 10, 20, 50 i

100)

**PKD** 

#### **PKD**

wybierz PKD

Pole nieobowiązkowe, aktywowane w momencie ustawienia kursora w polu przez Użytkownika.

#### **Kody PKD**

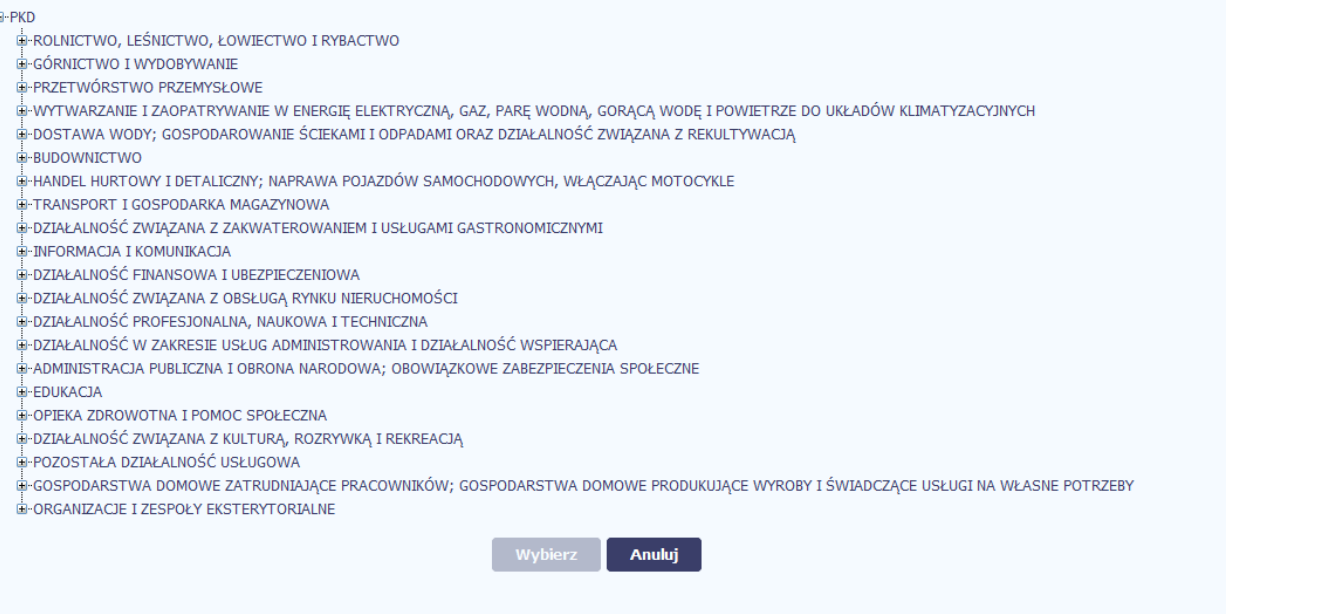

System prezentuje w oddzielnym oknie w formie drzewa hierarchicznie usystematyzowany podział zbioru rodzajów działalności społecznogospodarczej. Aby wybrać dany rodzaj należy rozwinąć gałąź drzewa do najniższego wyszukiwanego poziomu danej klasyfikacji (jeden, główny kod PKD beneficjenta) i wskazać odpowiednią wartość. Po wyborze kodu należy wybrać funkcję *Wybierz*. Użytkownik może anulować dodawanie kodu poprzez wskazanie funkcji Anuluj.

#### **BLOK**: Załączone dokumenty

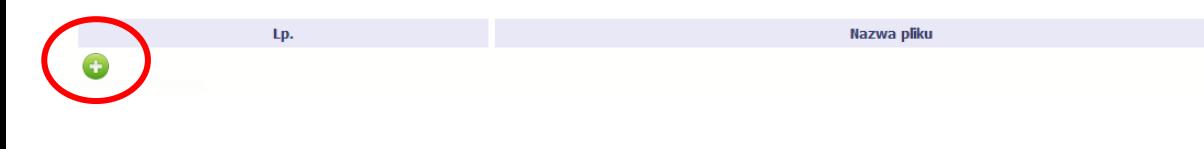

Użytkownik może dodać maksymalnie 3 załączniki do karty wniosku o dofinansowanie. W tym celu

wskazuje funkcję Załącz dokument

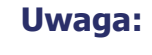

- Do karty wniosku Użytkownik może załączyć 3 pliki. np. w postaci pliku PDF, \*.doc, \*.rar, \*.zip, \*7z.
- Maksymalna wielkość pliku wynosi 20 MB.

System uniemożliwia załączanie plików wykonywalnych oraz archiwów zawierających takie pliki.

Wyświetla się okno pozwalające na wyszukanie dokumentu, który Użytkownik zamierza dołączyć. Należy odnaleźć i wskazać właściwy dokument.

#### **Uwaga:**

Nazwa okna dialogowego dla różnych przeglądarek może być różna.

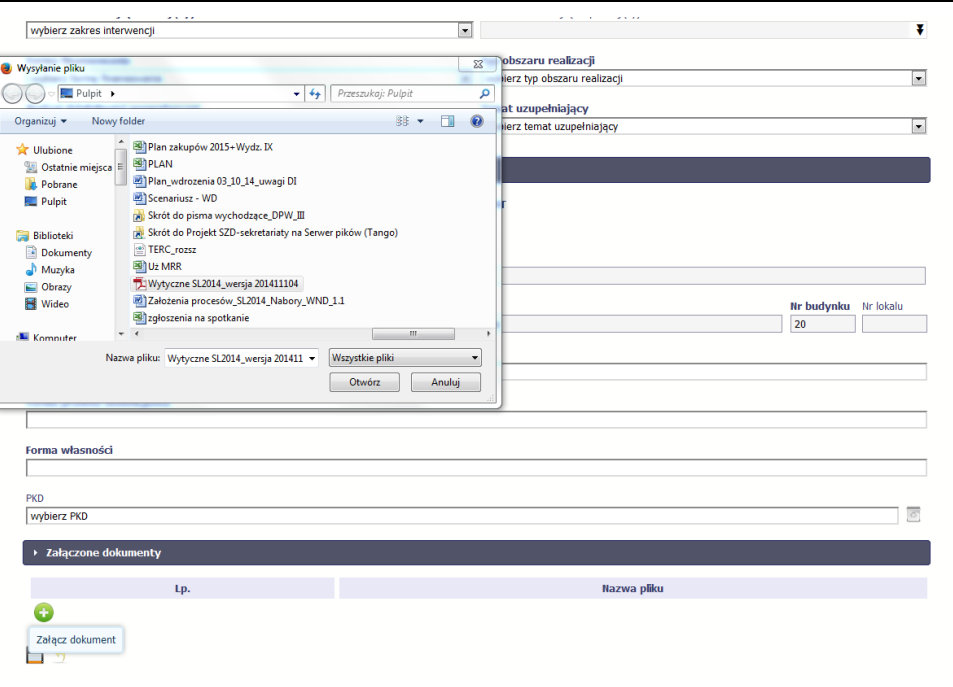

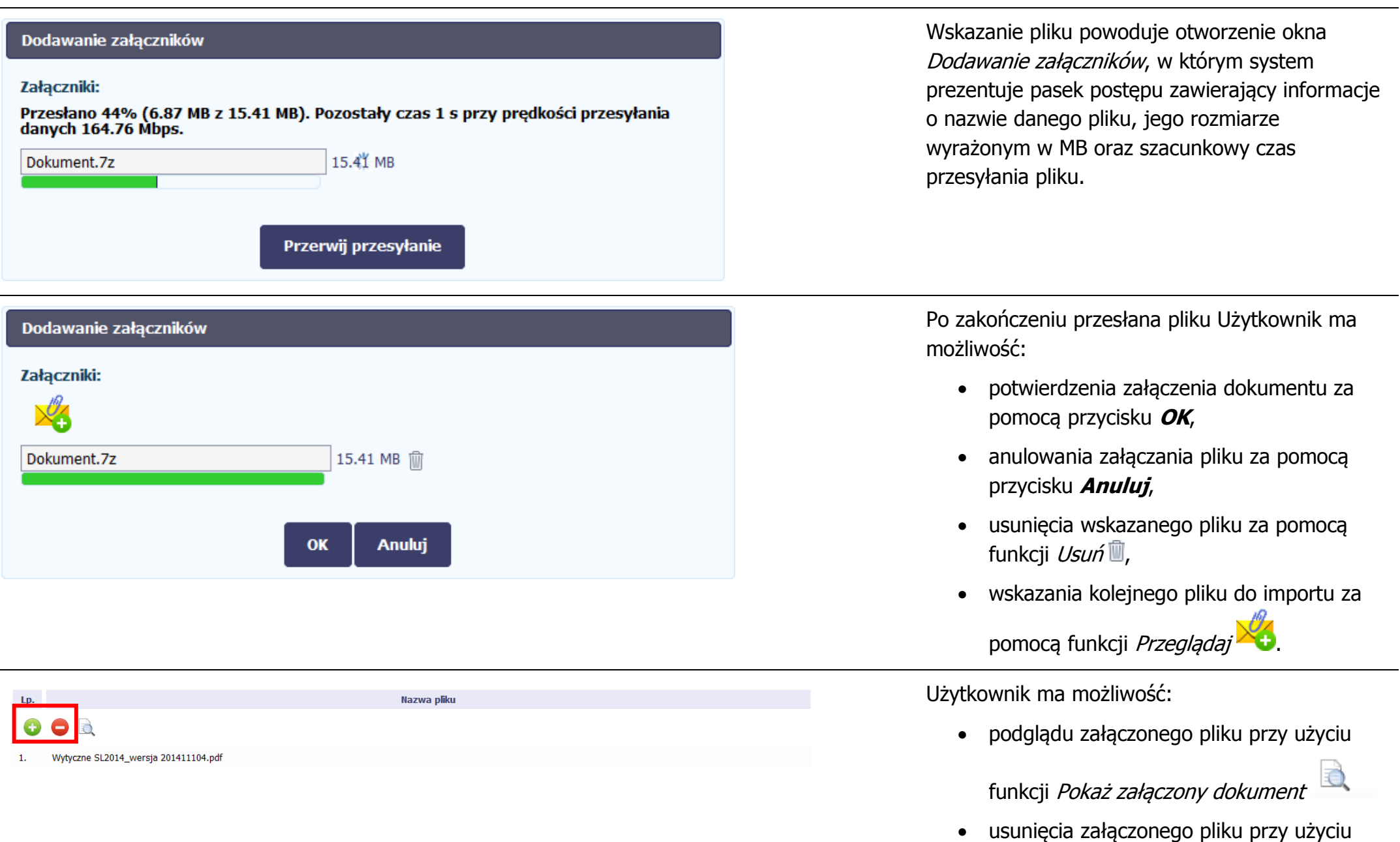

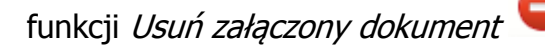

Po wprowadzeniu wszystkich danych na podstawie wniosku o dofinansowanie należy zachować wniosek w Systemie poprzez wybranie funkcji Zapisz

٣

.

Anulowanie wprowadzonych danych (przed dokonaniem zapisu) następuje po wybraniu funkcji *Wróć* , która powoduje powrót do listy zarejestrowanych wniosków o dofinansowanie w systemie. Wcześniej pojawia się komunikat blokujący anulowanie wprowadzanych danych o treści:

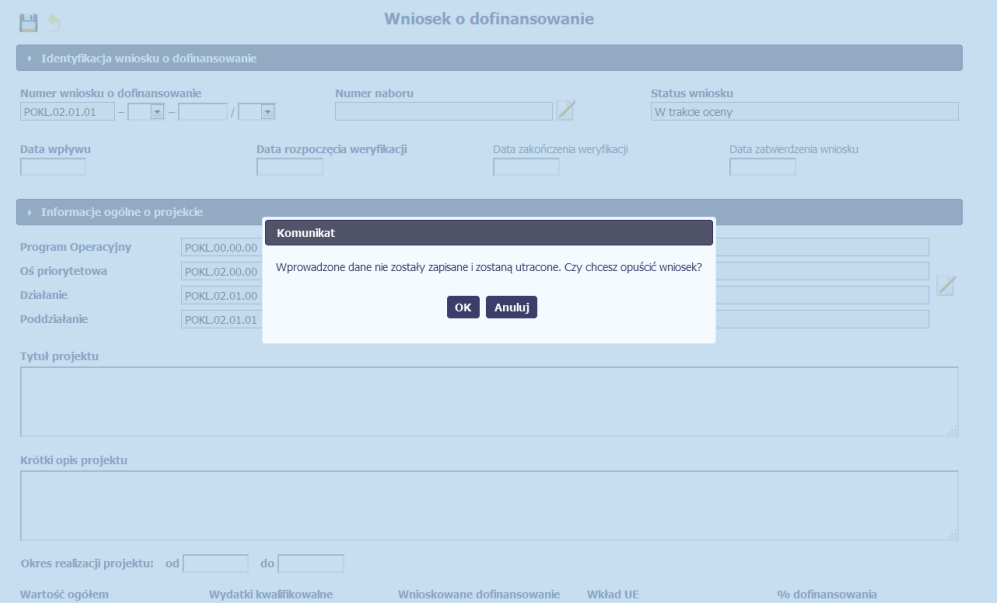

Użytkownik potwierdza wyjście z formularza wniosku o dofinansowanie wybierając funkcję OK, lub wybiera Anuluj w przypadku rezygnacji z wyjścia z karty wniosku o dofinansowanie.

#### **Uwaga:**

- Podczas zapisywania danych system dokonuje weryfikacji poprawności i kompletności wprowadzonych danych.
- W sytuacji, gdy wprowadzone do systemu dane są niepełne lub niezgodne z regułami poprawności, wówczas nie jest możliwe ich zapisanie, a system sygnalizuje wykrycie braków lub błędów poprzez szereg komunikatów wyświetlanych w formie listy (z podziałem na L.p., Blok/pole i Opis – informacja o niespełnieniu reguł walidacyjnych) na górze formularza.

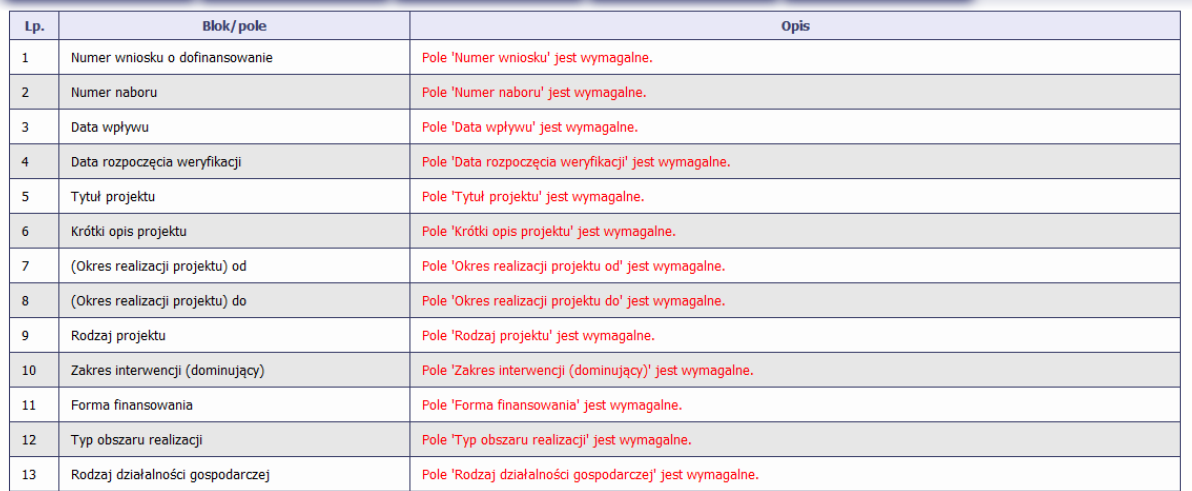

 Sprawdzanie poprawności i kompletności danych jest również dokonywane w trakcie wprowadzania danych. W przypadku wprowadzenia w pole danych, które będą niezgodne z obowiązującym formatem lub walidacją, przy ww. polach pojawią się komunikaty informacyjne, oznaczone kolorem czerwonym.

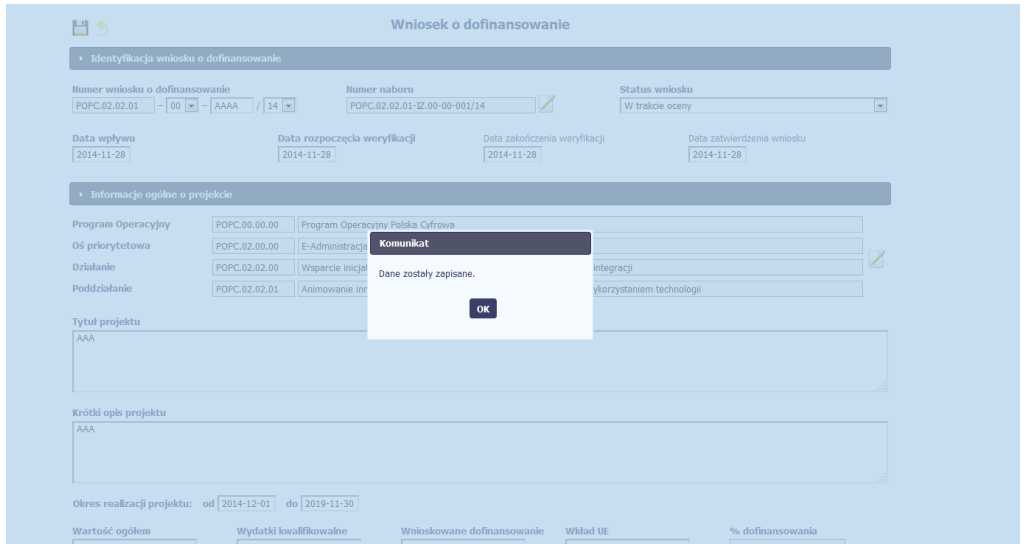

Po poprawnym zapisaniu danych pojawia się komunikat informujący, że dane zostały zapisane.

Po potwierdzeniu komunikatu przez wskazanie funkcji OK, system prezentuje wprowadzony wniosek o dofinansowanie. W celu powrotu na listę

wniosków o dofinansowanie Użytkownik wybiera funkcję *Wróc* . Wprowadzony wniosek wyświetla się na pierwszym miejscu listy, u góry ekranu.

#### <span id="page-47-0"></span>**3. Edycja danych dotyczących wniosku o dofinansowanie**

Modyfikacja danych wniosku o dofinansowanie w systemie może być rezultatem importu danych z LSI (Lokalnego Systemu Informatycznego) do SL2014 lub ręcznie wprowadzonych przez Użytkownika systemu zmian w dokumencie. Niniejszy rozdział ma na celu zaprezentowanie Użytkownikom, dokonującym manualnie zmian we wniosku o dofinansowanie, sposobu edytowania wniosku.

W celu edytowania danych w formularzu wniosku o dofinansowanie znajdującym się w bazie danych (np. w przypadku błędnego wprowadzenia danych lub konieczności uzupełnienia danych po zakończeniu procesu wyboru projektów do dofinansowania) należy poprzez zastosowanie funkcji

Filtruj (funkcja pozwala na wyszukanie wartości po wprowadzeniu słowa kluczowego i fragmentu tekstu) wyszukać wniosek.

Po wyszukaniu wniosku Użytkownik wybiera dokument i wskazuje funkcję *Edytuj* (funkcja staje się aktywna, przed wskazaniem wniosku funkcja jest niewidoczna), znajdującą się na górze listy wniosków o dofinansowanie. Następnie system prezentuje formularz wniosku o dofinansowanie wybranego do edycji. Należy pamiętać, że w poszczególnych polach obowiązują reguły walidacyjne i wartości opisane w rodziale 1 niniejszej instrukcji.

#### **Uwaga:**

Jeśli na podstawie wybranego wniosku o dofinansowanie zarejestrowana jest umowa/decyzja o dofinansowanie pojawi się wówczas komunikat informujący o braku możliwości edycji karty:

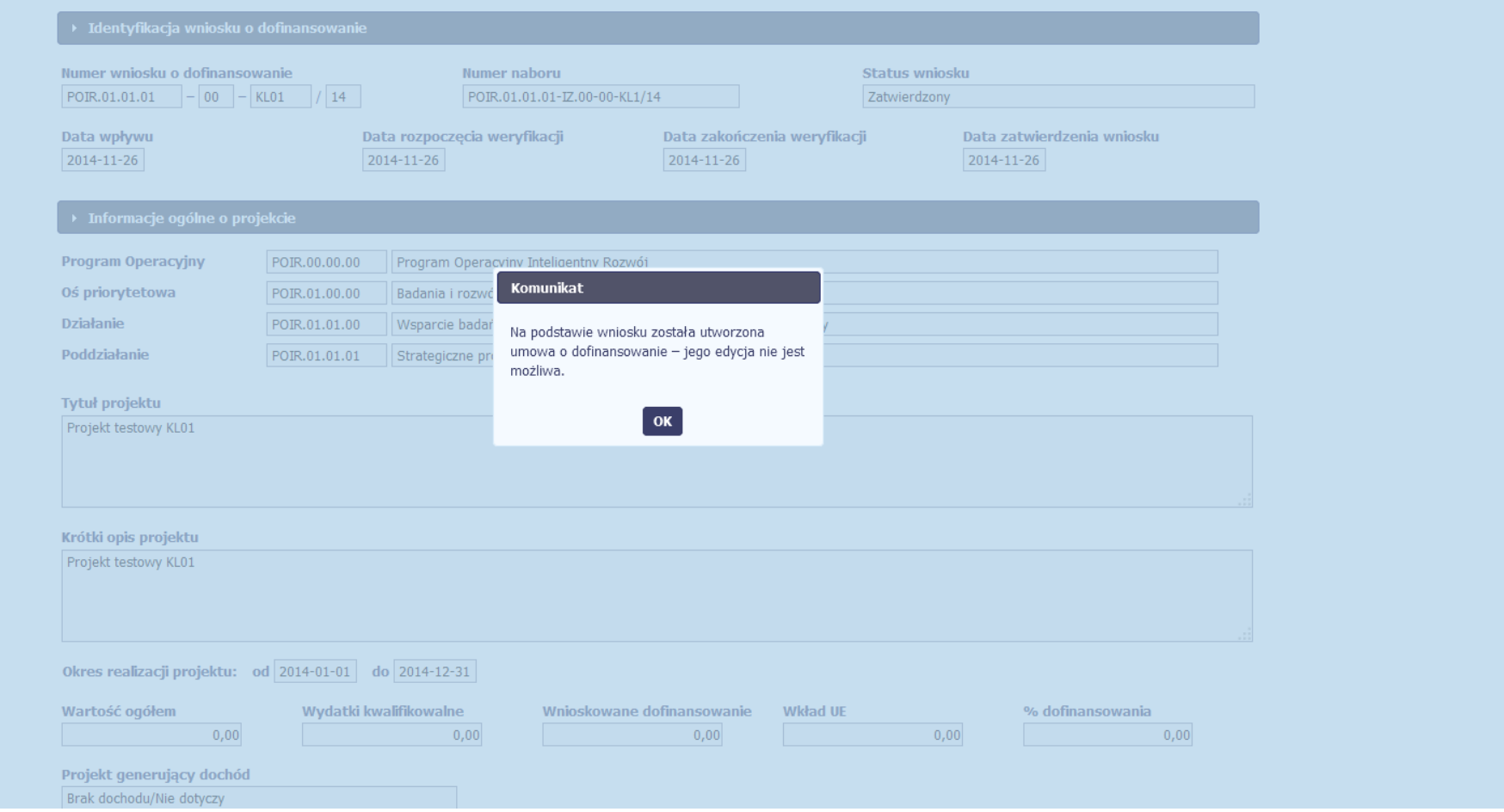

W takim przypadku ewentualne błędne dane we wniosku o dofinansowanie może skorygować użytkownik pełniący rolę Administratora Merytorycznego w instytucji.

#### <span id="page-49-0"></span>**4. Zarządzanie danymi dotyczącymi wniosków o dofinansowanie**

#### **PODGLĄD WNIOSKU O DOFINANSOWANIE (z możliwością drukowania i pobrania na dysk)**

W celu dokonania podglądu wprowadzonych danych w zakresie wniosku Użytkownik wybiera funkcję *Filtruj* (funkcja pozwala na wyszukanie wartości po wprowadzeniu słowa kluczowego i fragmentu tekstu), aby wyszukać daną pozycję w rejestrze wniosków

o dofinansowanie i wybiera funkcję *Podgląd* 

System wyświetli kartę wniosku w trybie tylko 'tylko do odczytu' (bez możliwości edycji danych).

Z trybu 'tylko do odczytu' istnieje możliwość przejścia do trybu wydruku karty. W tym celu Użytkownik wybiera funkcję Drukuj Wówczas wyświetli się karta Podalad wydruku. Użytkownik ma możliwość wydruku karty lub zapisania jej na dysku lokalnym. Użytkownik zamyka karte wybierając funkcje Zamknij.

#### **USUWANIE WNIOSKU O DOFINANSOWANIE**

W celu usunięcia wprowadzonych danych Użytkownik wybiera funkcję *Filtruj* (funkcja pozwala na wyszukanie wartości po wprowadzeniu słowa kluczowego i fragmentu tekstu), aby wyszukać daną pozycję w rejestrze wniosków o dofinansowanie, wskazuje daną pozycję i wybiera

funkcję Usuń

W celu zabezpieczenia przed przypadkowym usunięciem danych Użytkownik jest dodatkowo informowany komunikatem z systemu:

![](_page_50_Picture_1.jpeg)

Dane są usuwane po zatwierdzeniu komunikatu.

#### **Uwaga:**

Nie ma możliwości usunięcia wniosku o dofinansowanie w ramach którego została wprowadzona do systemu umowa/decyzja o dofinansowanie system prezentuje komunikat informacyjny:

![](_page_50_Picture_5.jpeg)

#### **FILTROWANIE I WYSZUKIWANIE DANYCH**

W celu wyszukania wniosku o dofinansowanie Użytkownik wybiera funkcję *Filtruj* (funkcja pozwala na wyszukanie wartości po wprowadzeniu słowa kluczowego i fragmentu tekstu).

Pojawi się okno Parametry wyszukiwania, w którym zawarte będą pola, według których możliwe będzie wyszukanie wniosku. Istnieje możliwość wyszukania wniosku po wszystkich polach znajdujących się na karcie wniosku oraz po polach audytowych: Kto utworzył, Kiedy utworzył, Kto modyfikował, Kiedy modyfikował.`

Użytkownik ma możliwość wyszukiwania danych, określając zakres parametru "od – do". Użytkownik powinien skorzystać z funkcji listy rozwijalnej ,a następnie wybrać odpowiedni parametr: =, >, >=, < lub <= oraz wpisać odpowiednie kwoty/ daty lub zaznaczyć checkbox Zakres i wskazać odpowiednie kwoty/ daty.

![](_page_51_Picture_72.jpeg)

Po wypełnieniu parametrów wyszukiwania, Użytkownik wybiera funkcie OK. Wówczas system wyświetla liste wniosków przefiltrowanych po wskazanych przez Użytkownika parametrach. Aby ponownie uruchomić wyszukiwanie Użytkownik ponownie

wybiera funkcję *Filtruj* (funkcja pozwala na wyszukanie wartości po wprowadzeniu słowa kluczowego i fragmentu tekstu).

Aby anulować poprzednio wprowadzony filtr (wyświetlić pełną listę wniosków) Użytkownik wybiera funkcję *Wyczyść filtr* , badź też w oknie Parametry wyszukiwania wskazuje funkcje *Wyczyść*.

#### **SORTOWANIE LISTY WNIOSKÓW O DOFINANSOWANIE**

W celu posortowania danych Użytkownik wybiera etykietę w nagłówku odpowiedniej kolumny na liście wniosków o dofinansowanie (np. Poziom wdrażania, Numer wniosku, Data rejestracji, Beneficjent, Tytuł projektu, Data rozpoczęcia realizacji, Data zakończenia realizacji). Wnioski zostaną posortowane rosnąco, bądź alfabetycznie według wartości w wybranej kolumnie. Powtórne kliknięcie spowoduje uszeregowanie danych malejąco.

#### **ZARZĄDZANIE LISTĄ ZAREJESTROWANYCH WNIOSKÓW O DOFINANSOWANIE**

Istnieje możliwość rozszerzenia zakresu kolumn wybierając funkcję *Widoczność kolumn* , której użycie skutkuje wyświetleniem listy pól formularza wniosku o dofinansowanie. Użytkownik zaznacza checkbox przy polu, które ma pojawić się na liście wniosków o dofinansowanie.

Po wyborze pól Użytkownik wybiera funkcję Akceptuj. Użytkownik może również anulować dodawanie kolumn wskazując funkcję Anuluj. System zapamiętuje indywidualne ustawienia Użytkownika co do zakresu kolumn, jakie wskazał.

#### **EKSPORT WNIOSKÓW O DOFINANSOWANIE**

Użytkownik ma możliwość skorzystania z funkcji eksportu danych do pliku .xml poprzez otwarcie właściwego wniosku w trybie podglądu lub edycji i wybór funkcji **Eksport** . Drugim sposobem jest wybór funkcji **Eksport** z menu podręcznego dostępnego po zaznaczeniu właściwego wniosku na liście i użyciu prawego przycisku myszy. Użytkownik ma również możliwość eksportu wszystkich wniosków wyświetlonych na ekranie **Lista wniosków o dofinansowanie –** w tym celu może skorzystać z funkcji Zaznacz/odznacz wszystko

, która powoduje zaznaczenie wszystkich dostępnych na liście pozycji.

System wyświetli okno zapisu dokumentu zarchiwizowanego w formacie \*zip. Użytkownik potwierdza eksport, wybierając sposób wykorzystania dokumentu oraz funkcję **OK**.

Użytkownik może anulować pobieranie danych wybierając funkcję **Anuluj**.